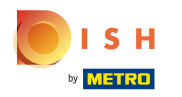

#### Willkommen im DISH POS Dashboard! ⋒

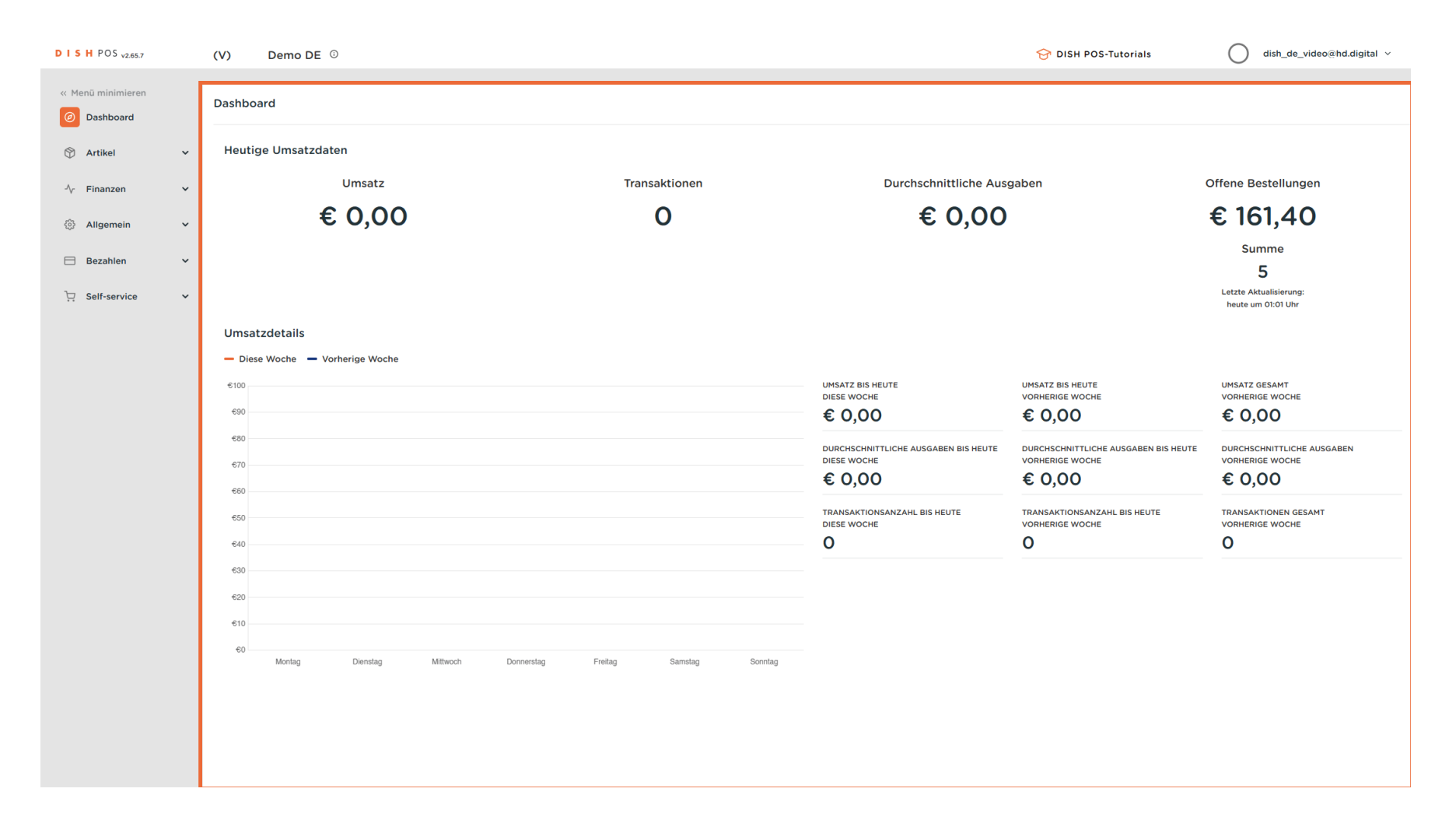

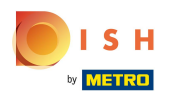

Klicke auf Allgemein.  $\boldsymbol{0}$ 

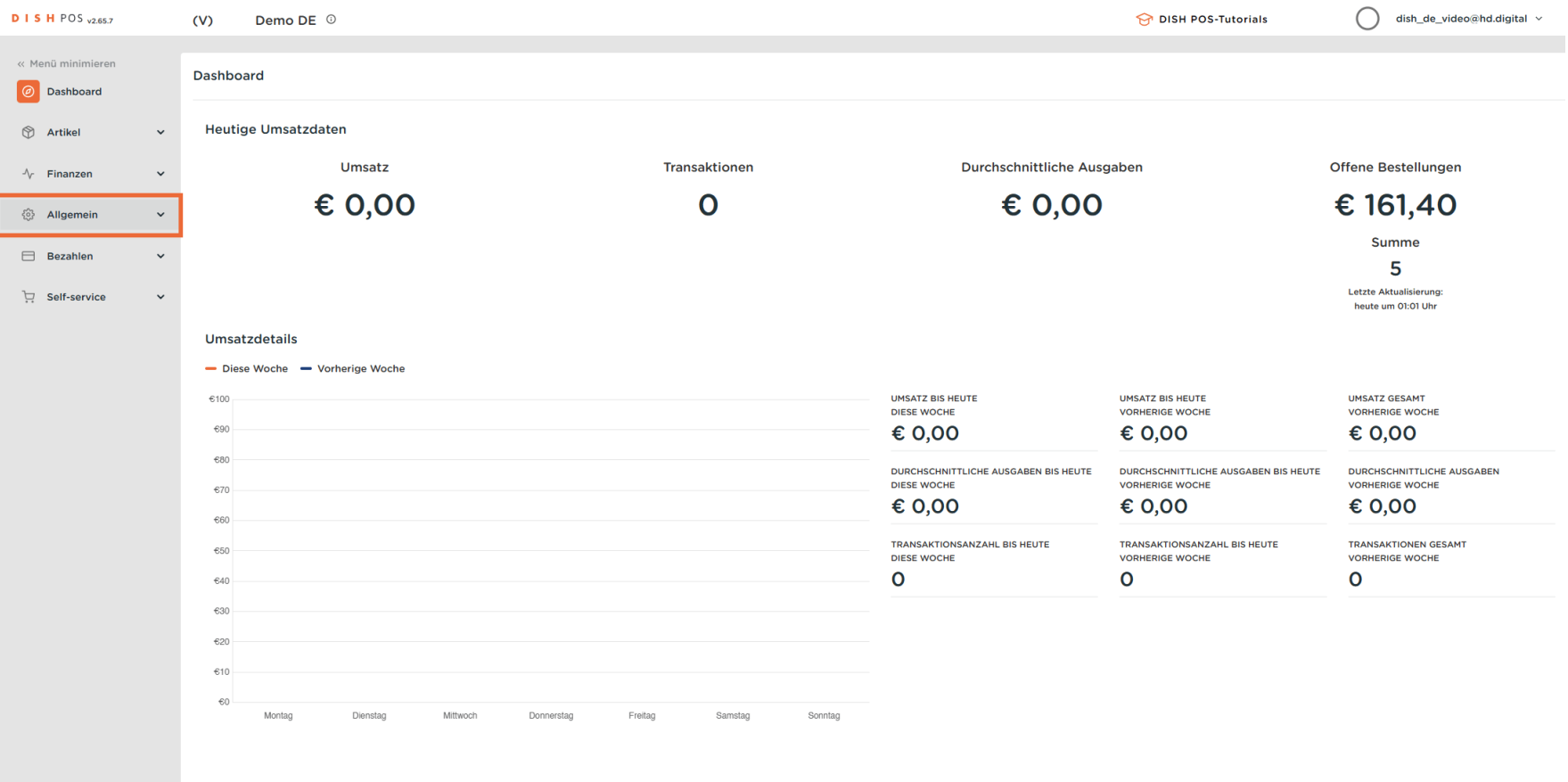

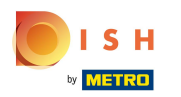

Klicke auf Bereiche.  $\boldsymbol{\Theta}$ 

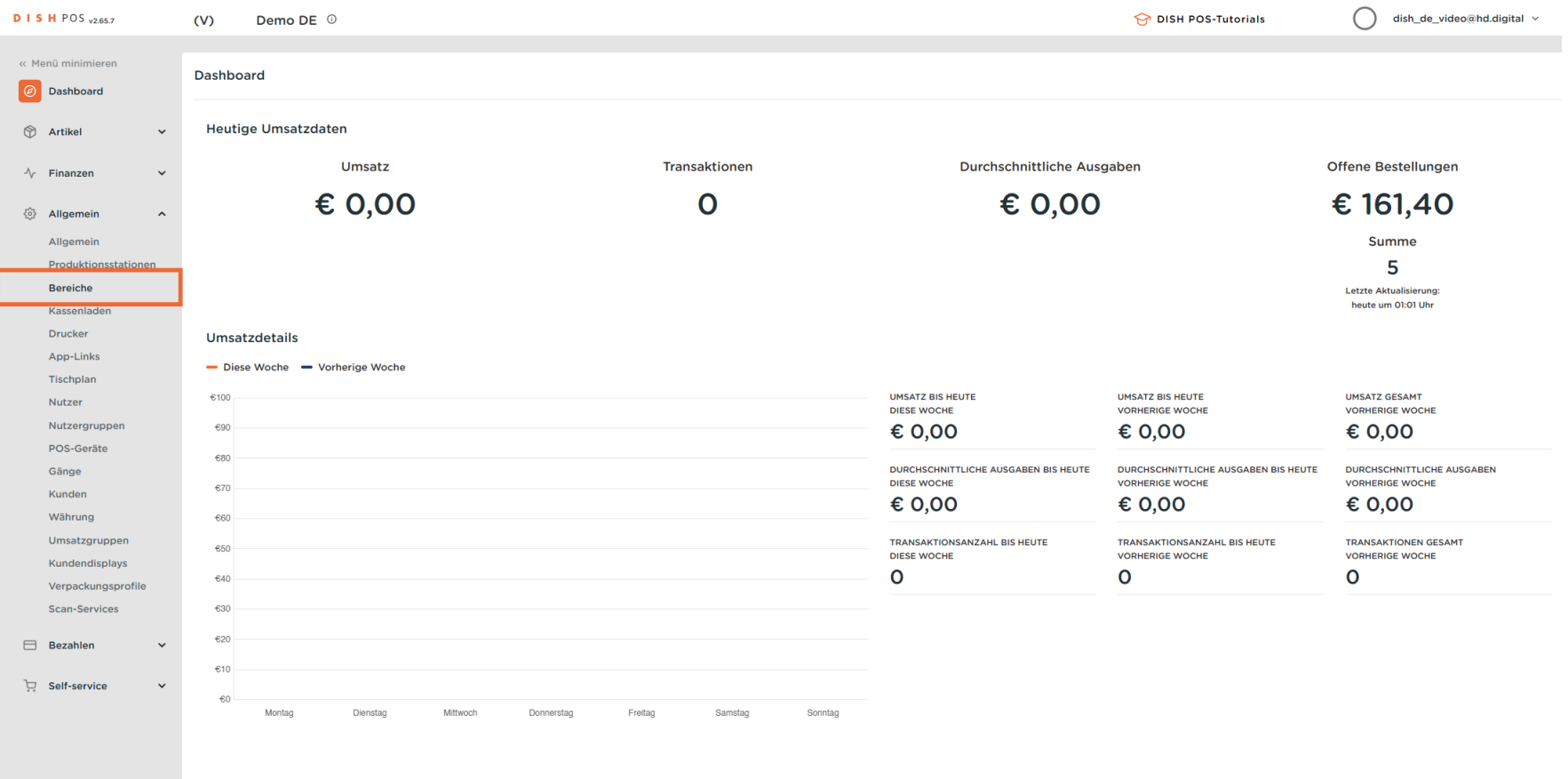

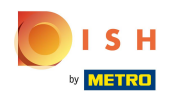

Falls du einen existierenden Verkaufspunkt bearbeiten möchtest, klicke auf den Pfeil deiner Lokalität,  $\bigcap$ um die Verkaufspunkte anzuzeigen. Hinweis: Für das Hinzufügen eines neuen Verkaufspunktes, überspringe fünf Schritte bis zu Schritt 9.

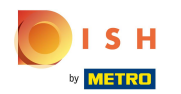

# Takeaway aktivieren (nur für Deutschland)

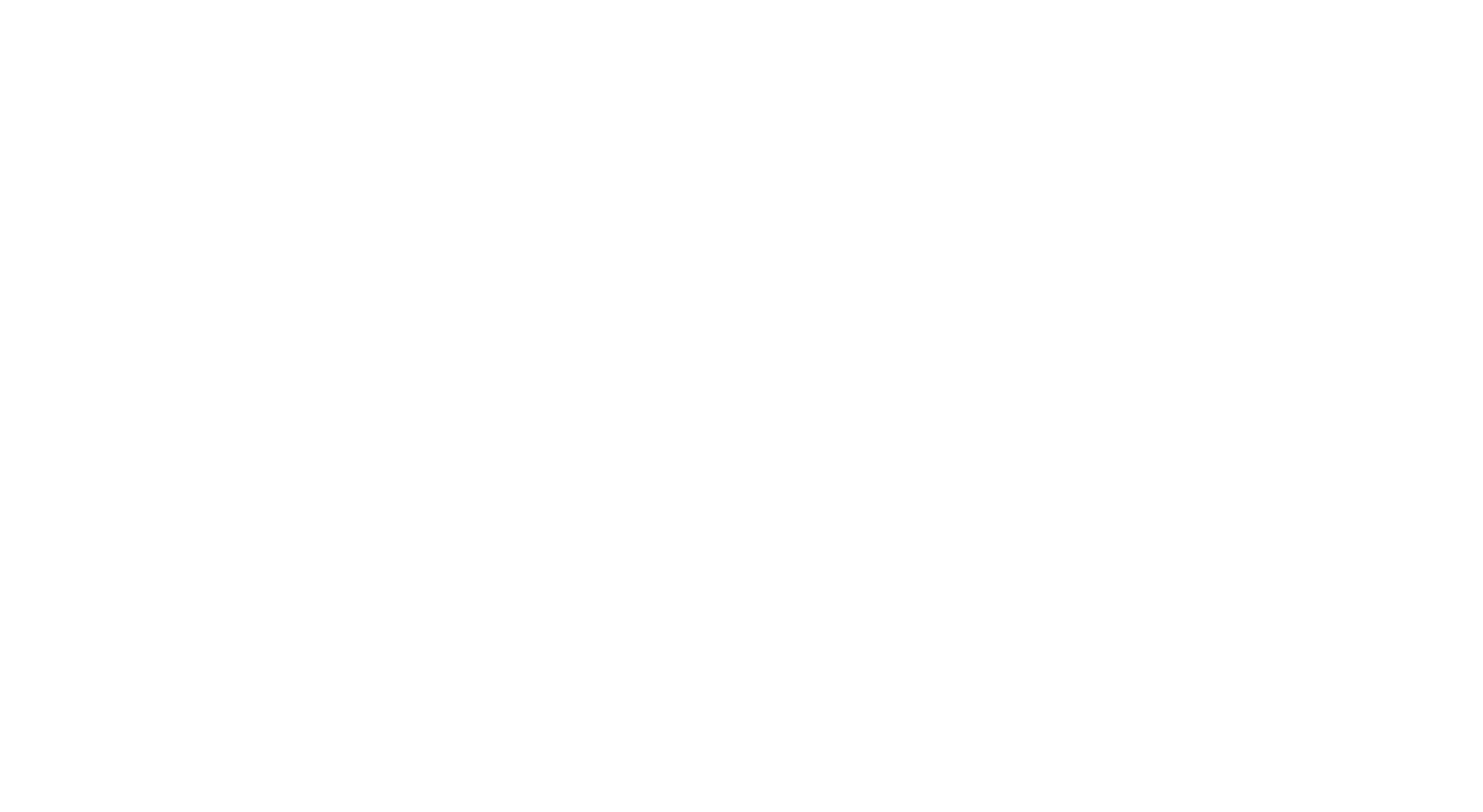

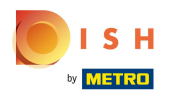

#### Klicke auf das Stiftsymbol, um den gewünschten Verkaufspunkt zu bearbeiten.  $\overline{0}$

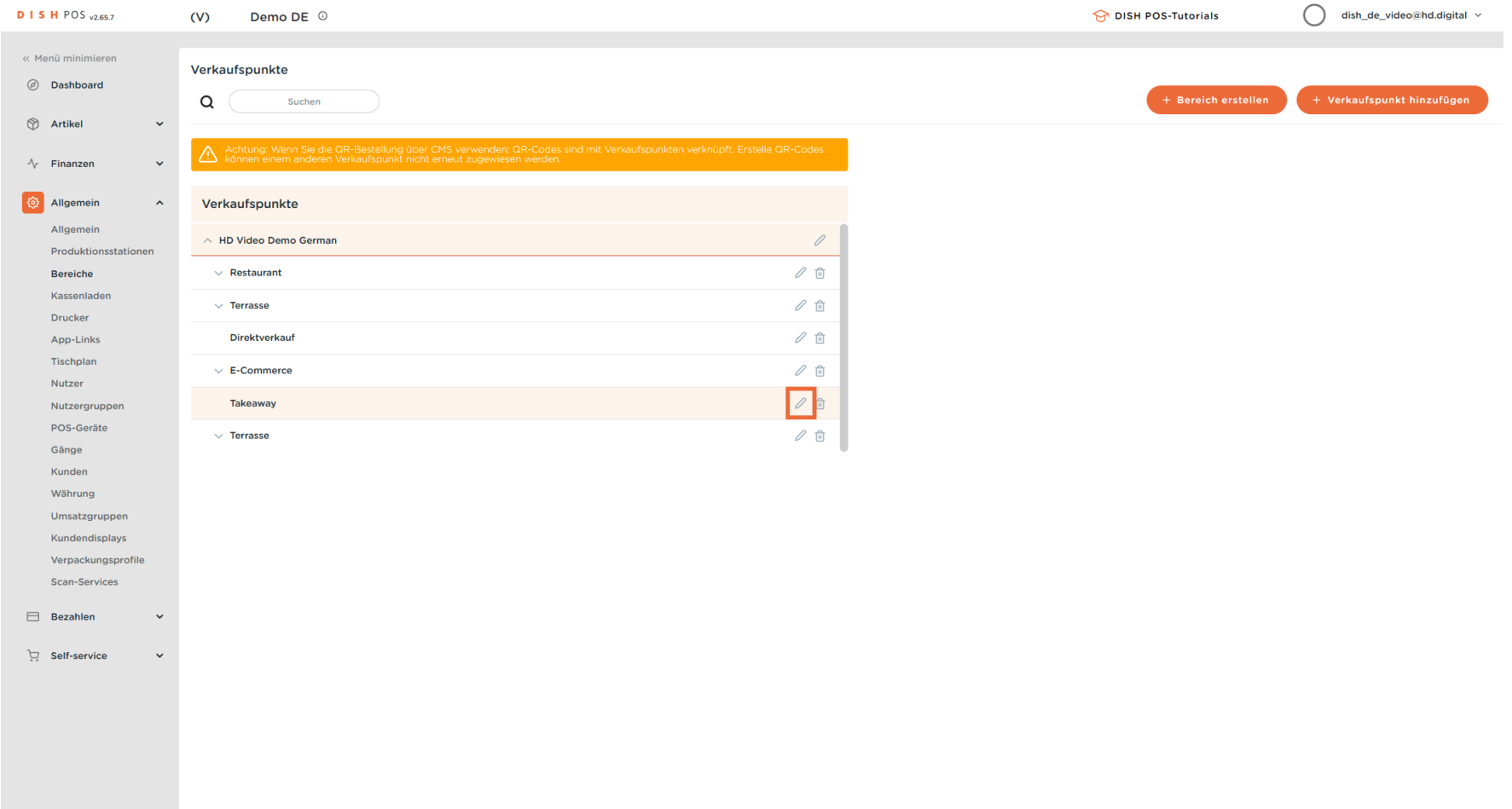

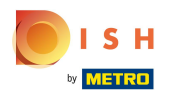

#### Klicke auf das Kästchen neben Direktverkauf.  $\mathbf{0}$

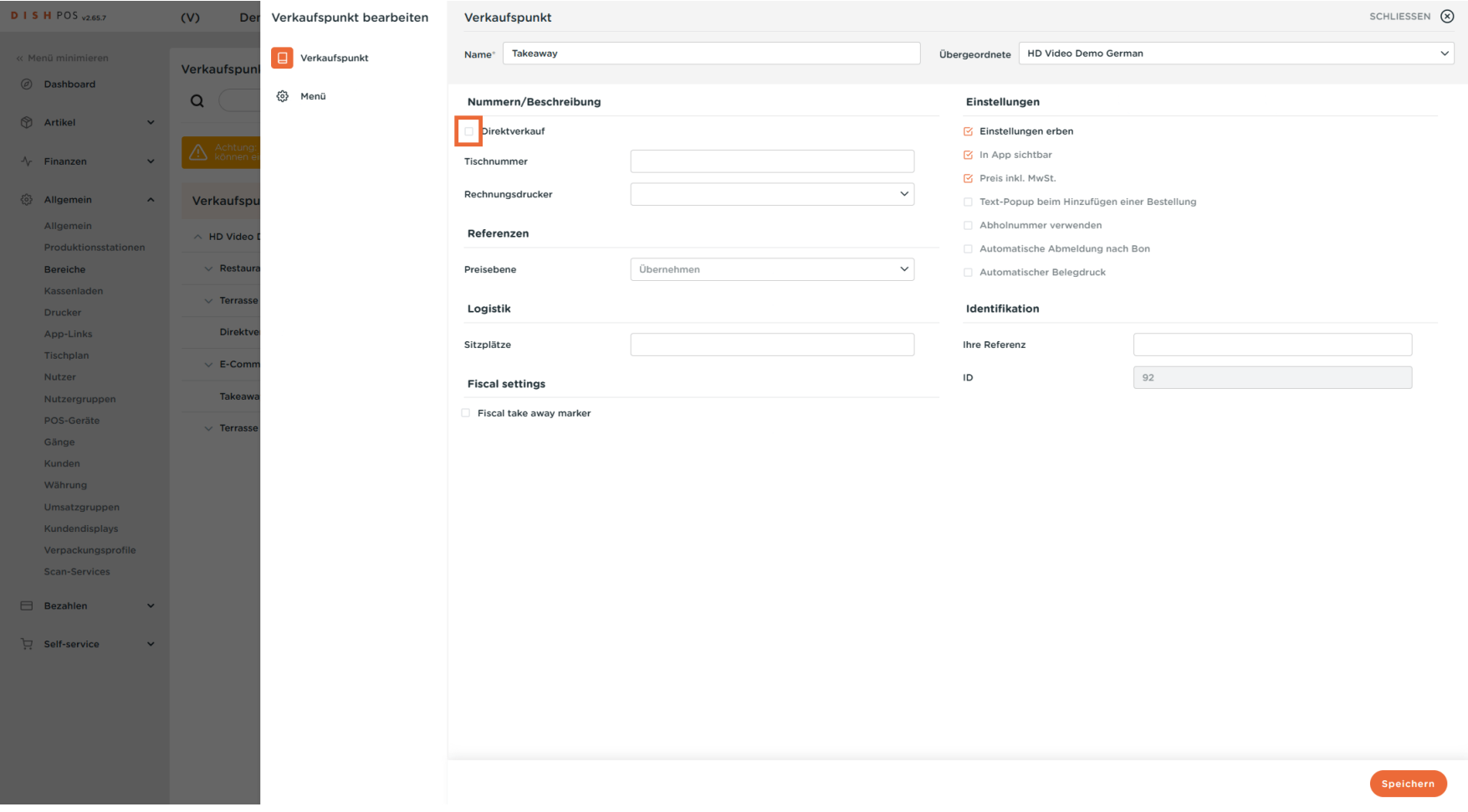

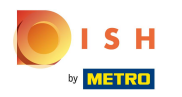

#### Klicke auf das MwSt. Takeaway Marker Kästchen, um Takeaway steuerlich zu aktivieren.  $\mathbf{0}$

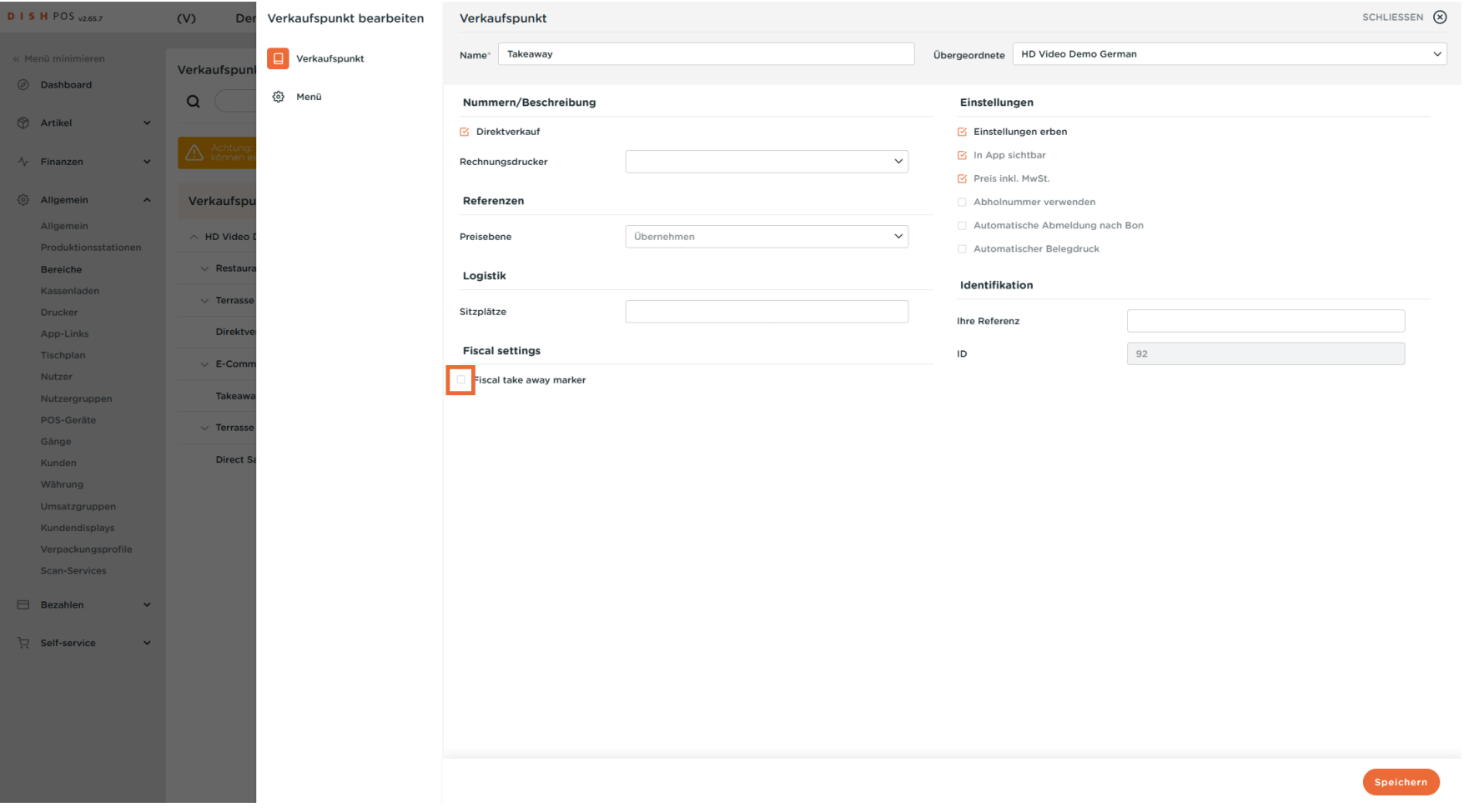

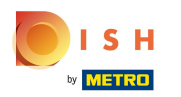

## Klicke auf Speichern.  $\boldsymbol{\Theta}$

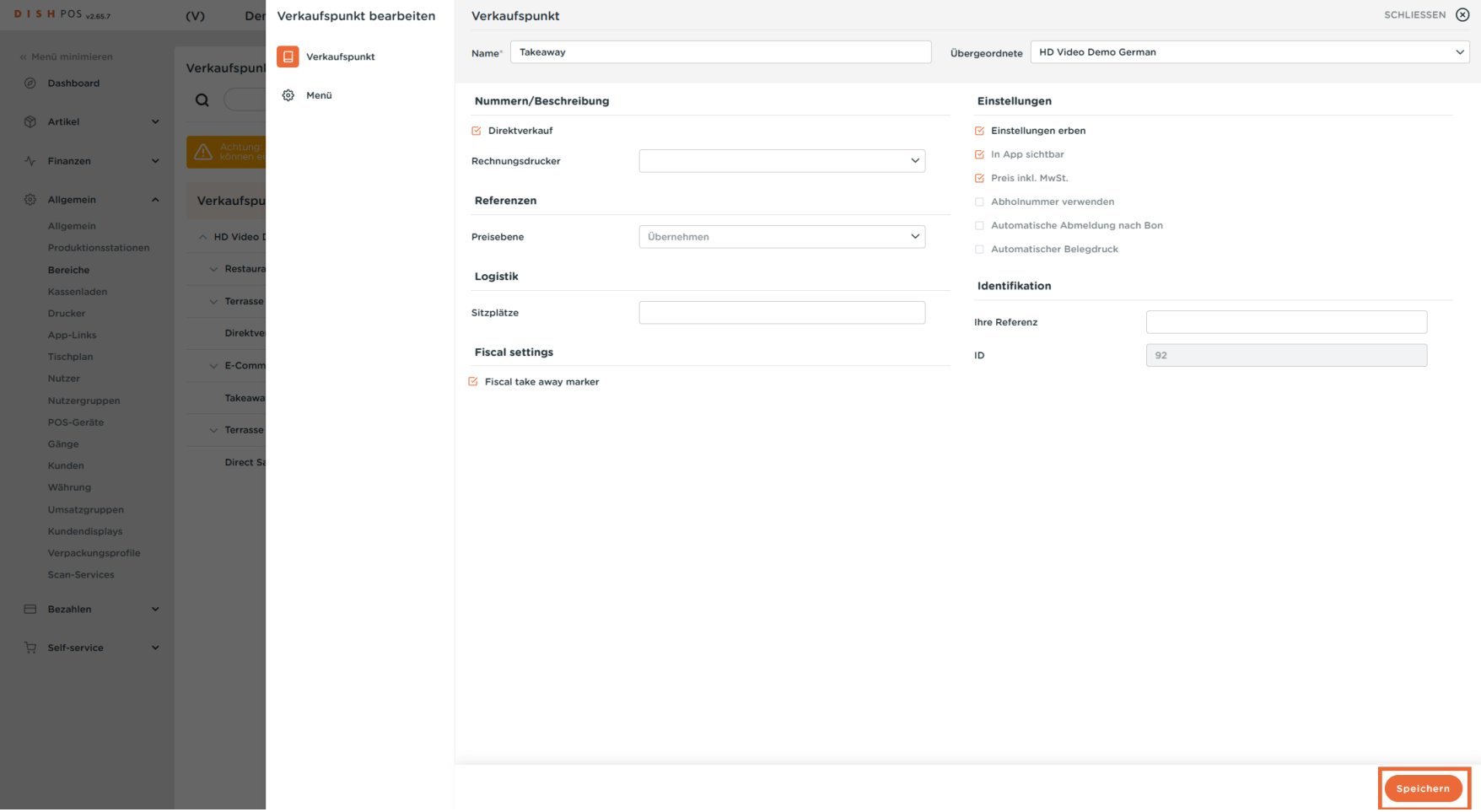

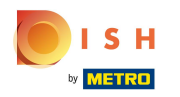

#### Um einen neuen Verkaufspunkt anzulegen, klicke auf + Verkaufspunkt hinzufügen.  $\boldsymbol{\Theta}$

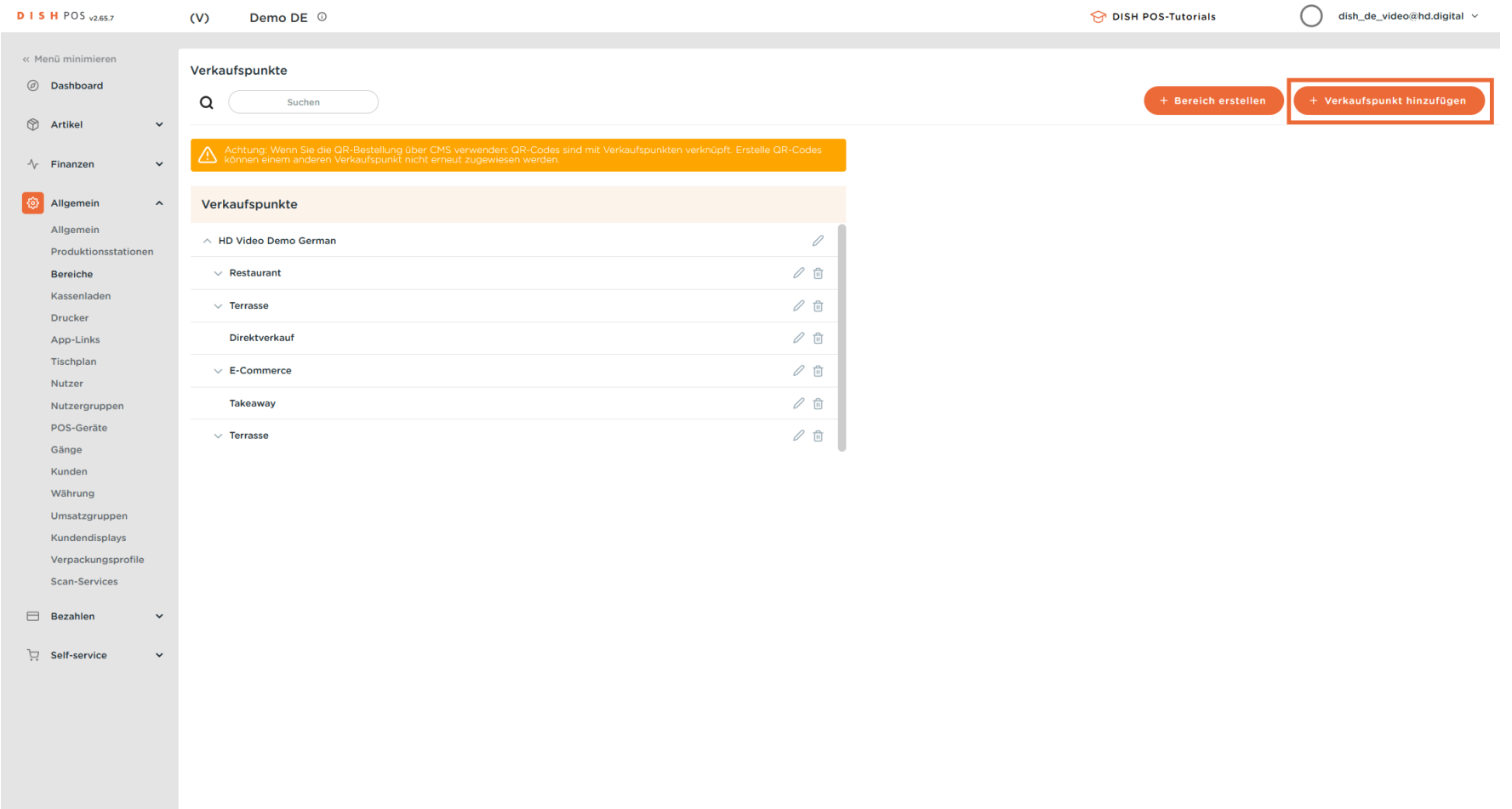

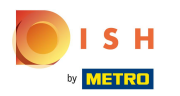

#### Gib hier den Namen für den neuen Verkaufspunkt ein.  $\boxed{\text{T}}$

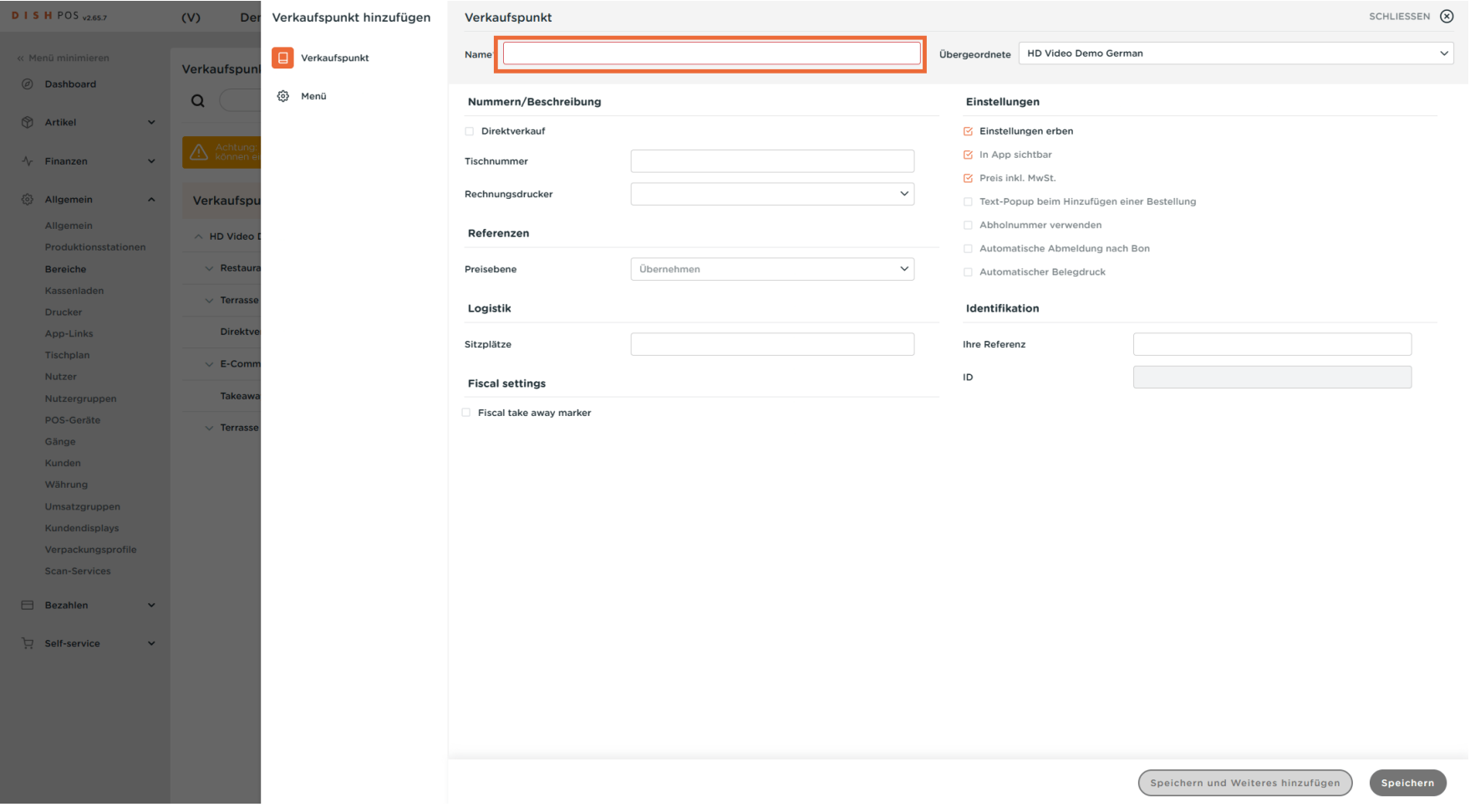

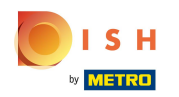

# $\bullet$

# Klicke auf den Pfeil, um den übergeordneten Verkaufspunkt zu wählen. Hinweis: Der oberste Verkaufspunkt ist standardmäßig bereits gewählt.

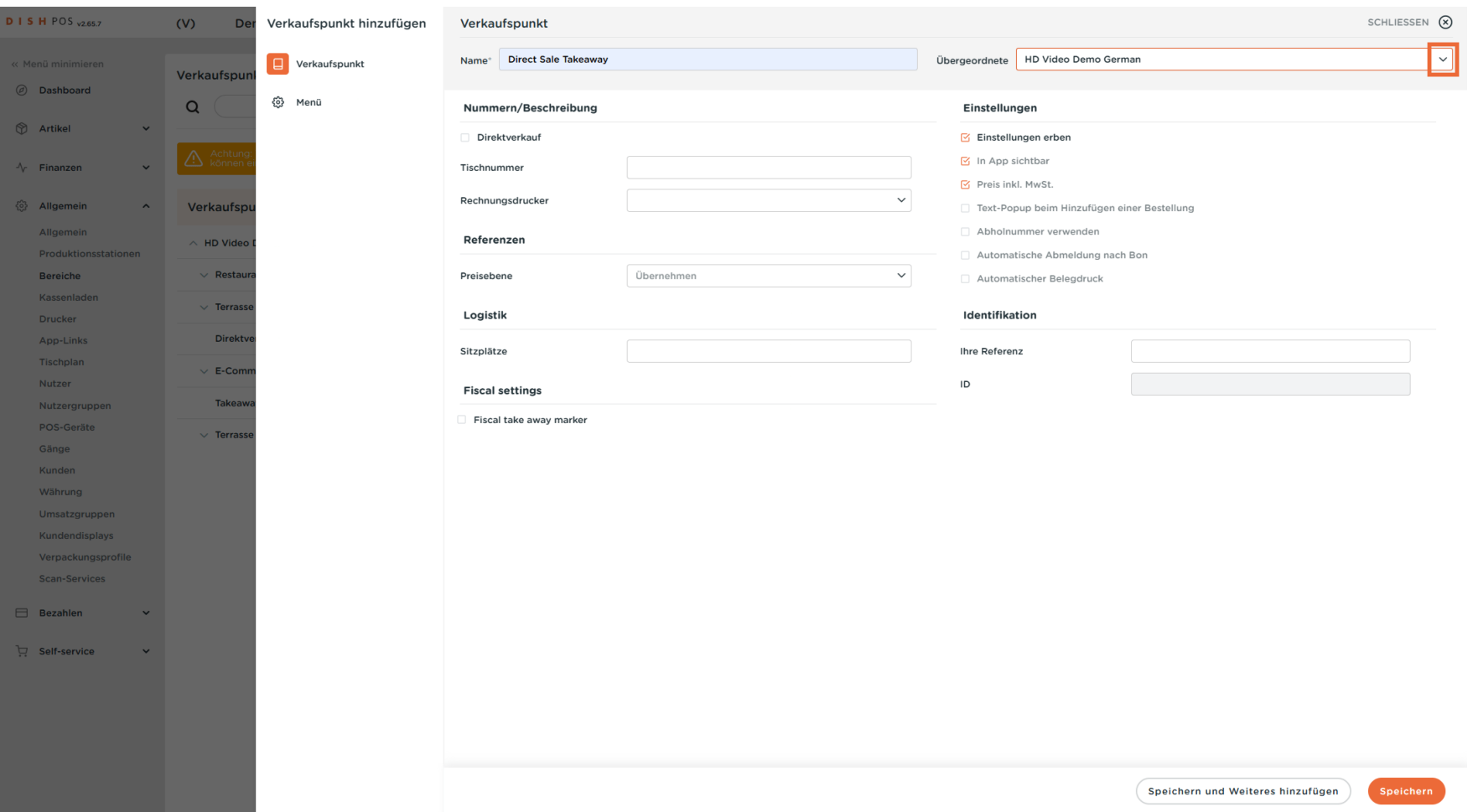

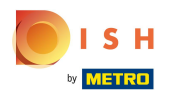

#### Falls zutreffend, klicke auf Direktverkauf.  $\mathbf{0}$

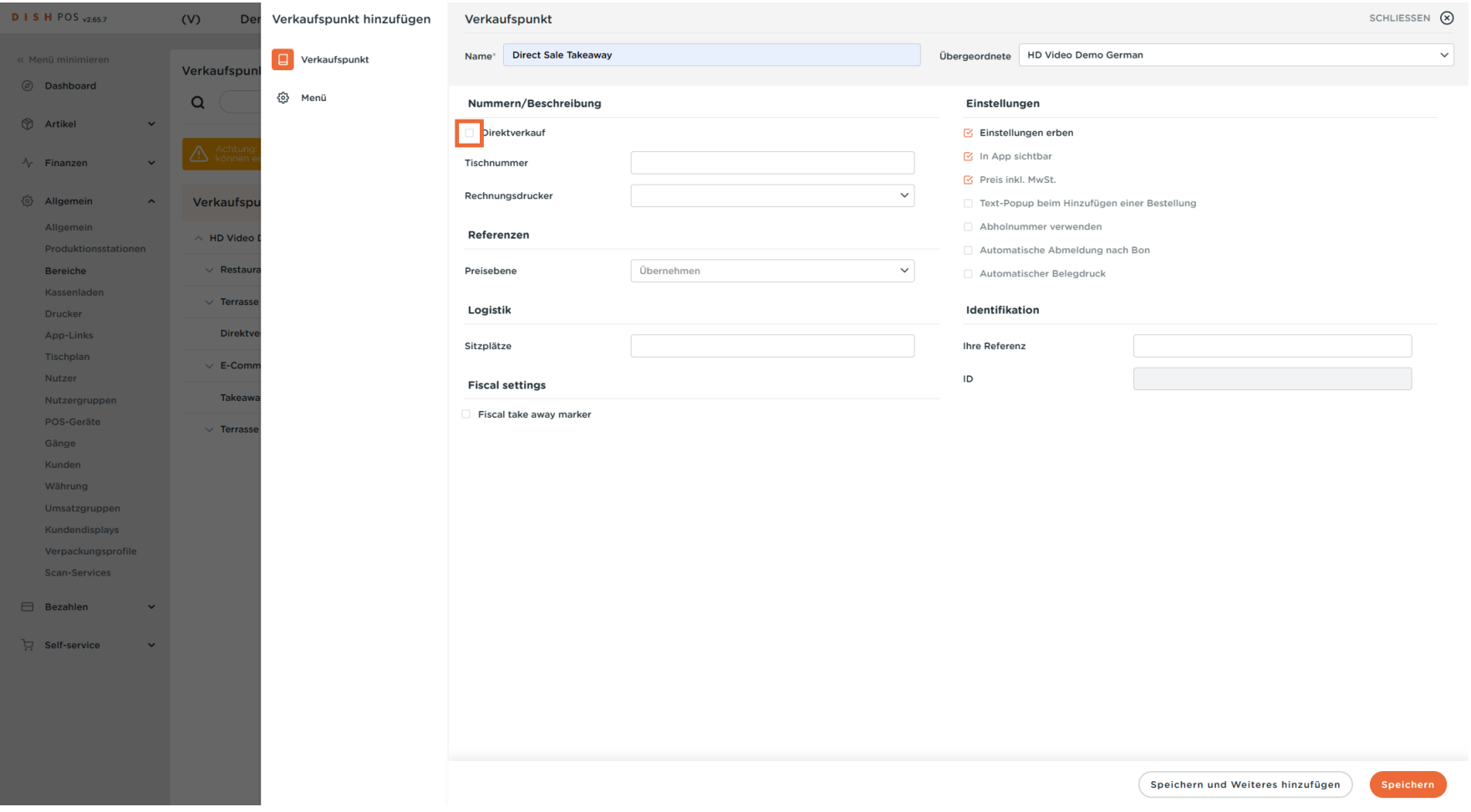

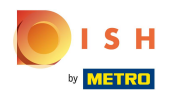

#### Klicke auf das MwSt. Takeaway Marker Kästchen, um Takeaway steuerlich zu aktivieren.  $\mathbf{0}$

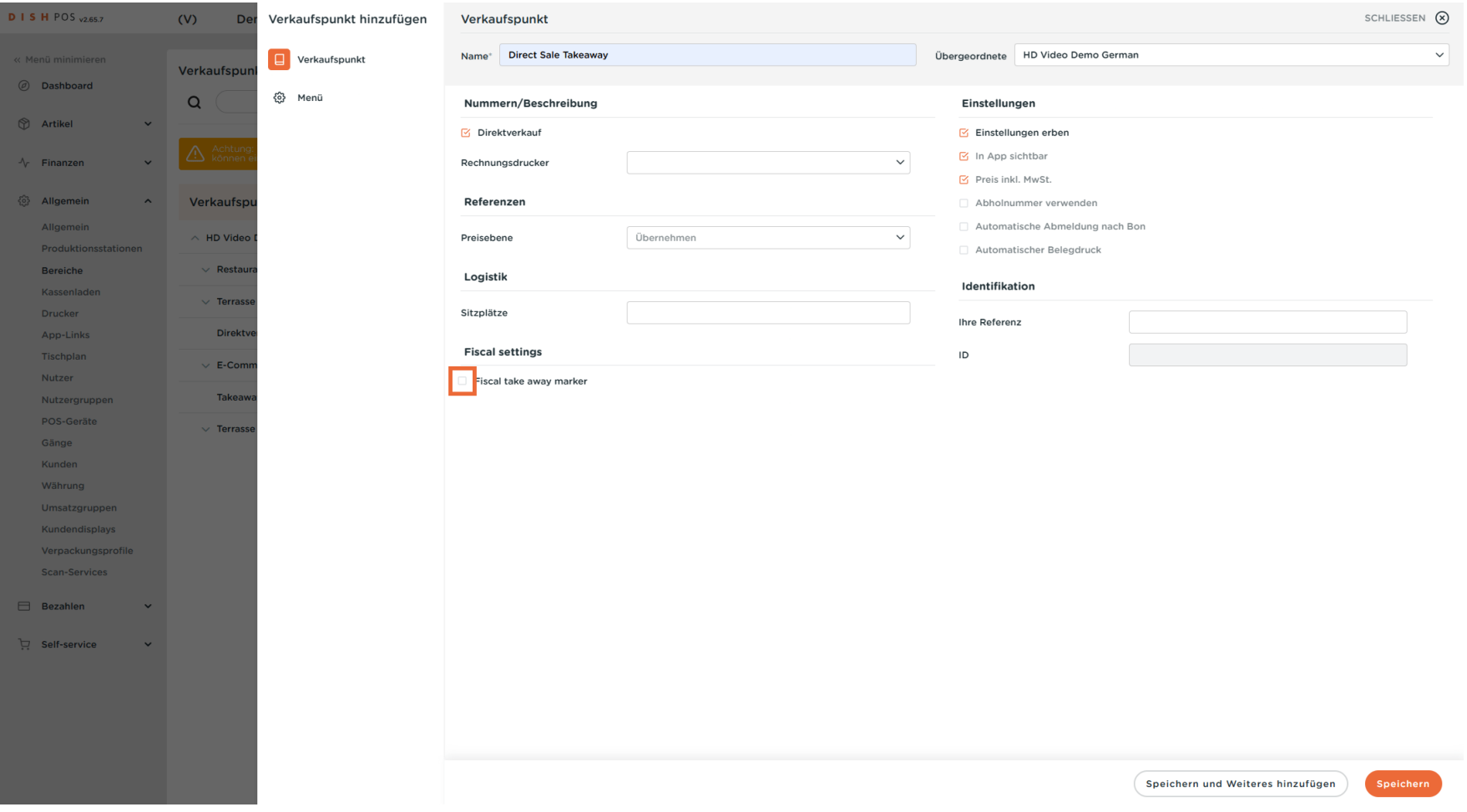

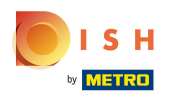

## Klicke auf Speichern.  $\boldsymbol{\Theta}$

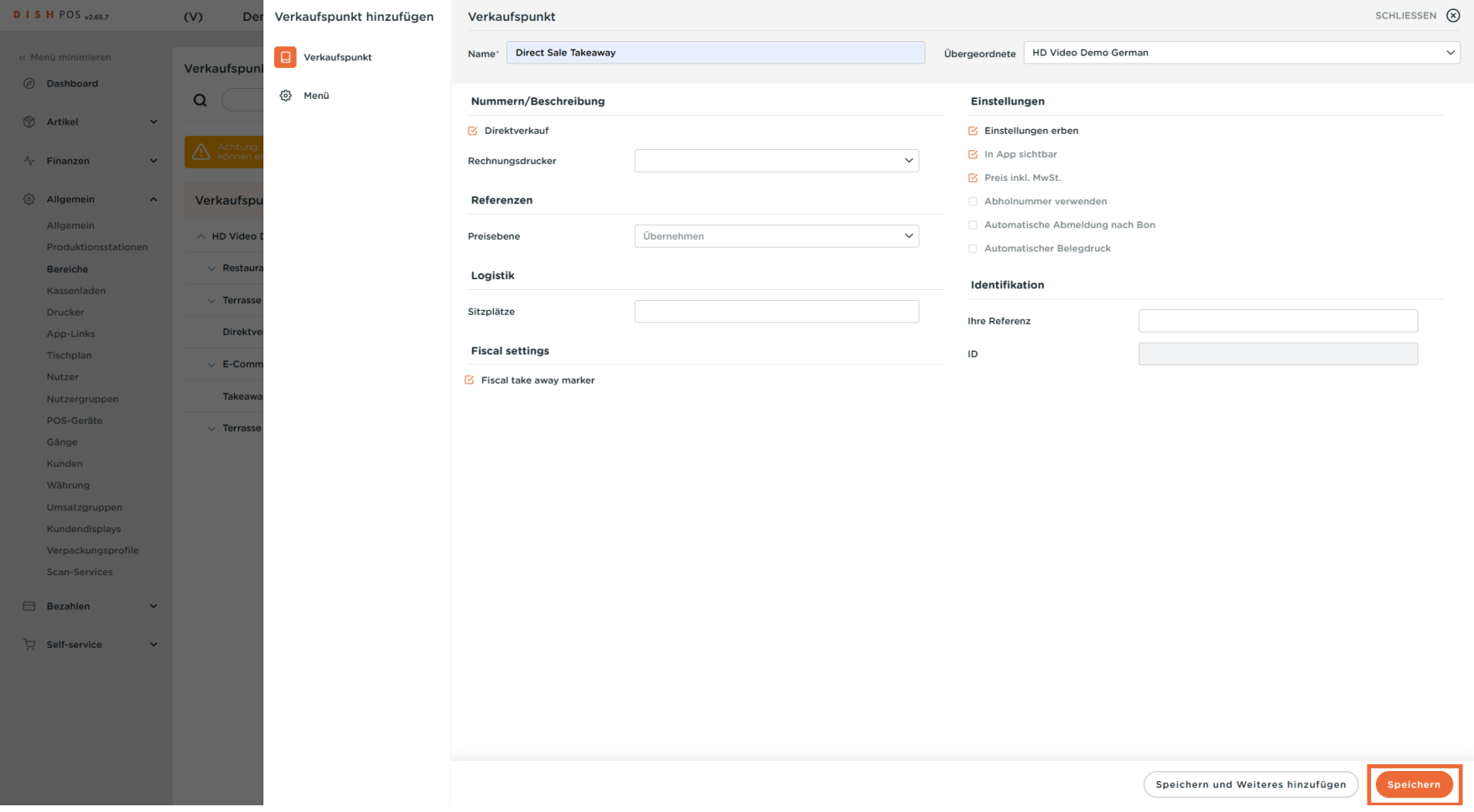

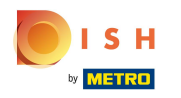

#### Der neue Verkaufspunkt wurde angelegt. Als Nächstes erstelle den Preisregel-Satz.  $\odot$

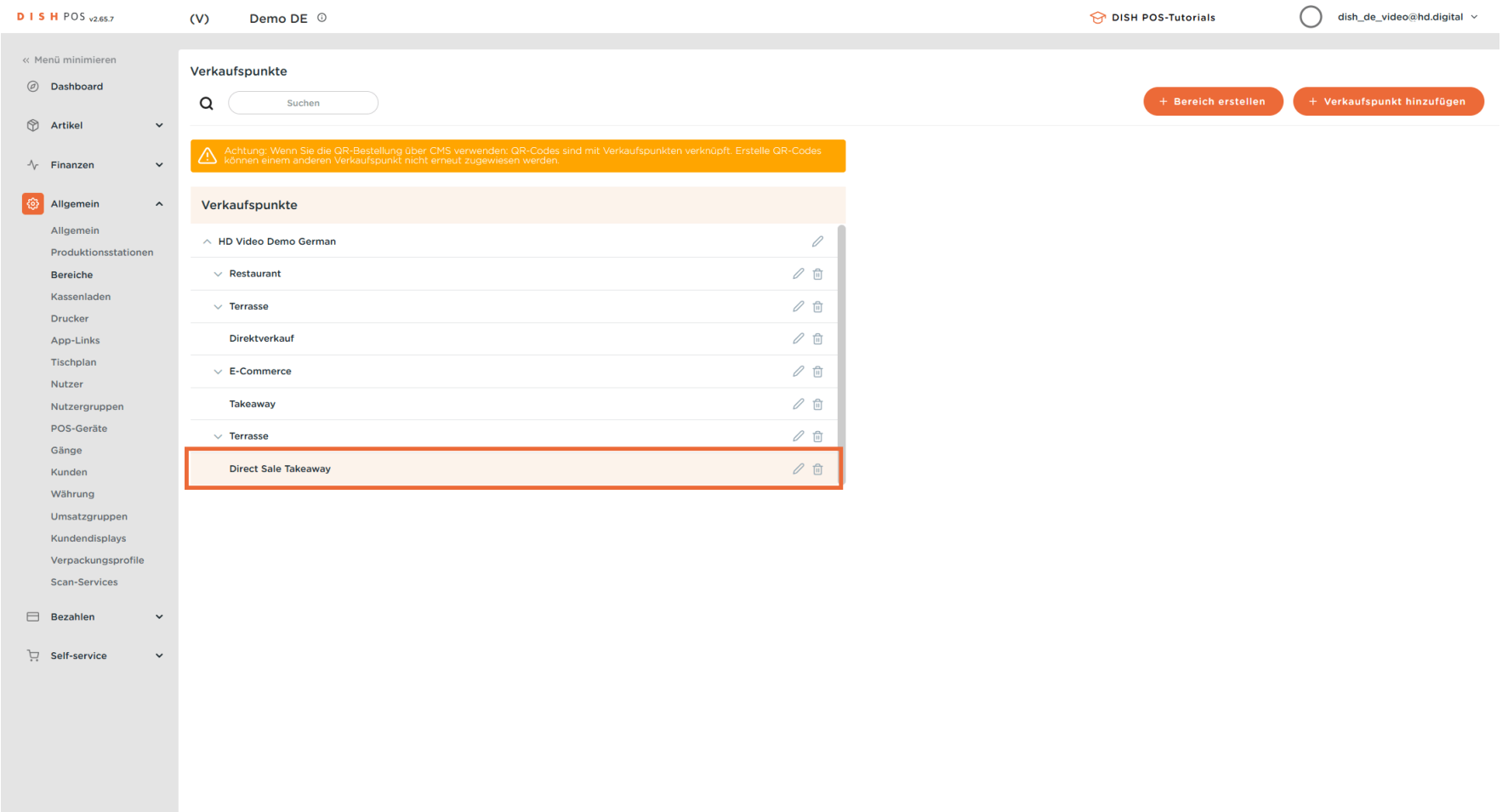

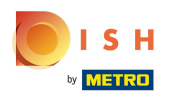

#### Klicke nun auf Artikel.  $\overline{0}$

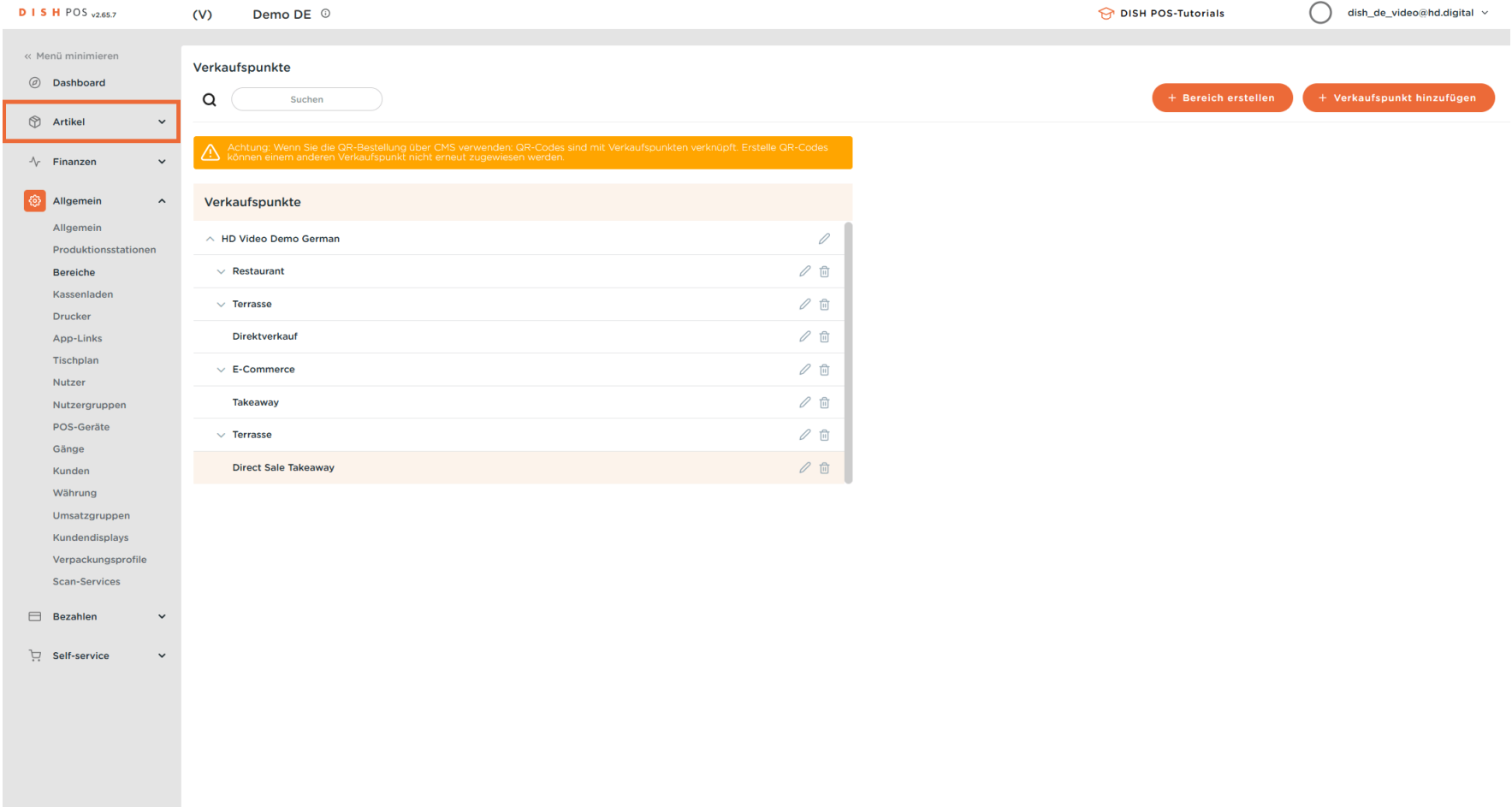

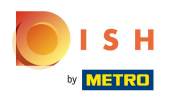

#### Klicke auf Preisgestaltung.  $\boldsymbol{0}$

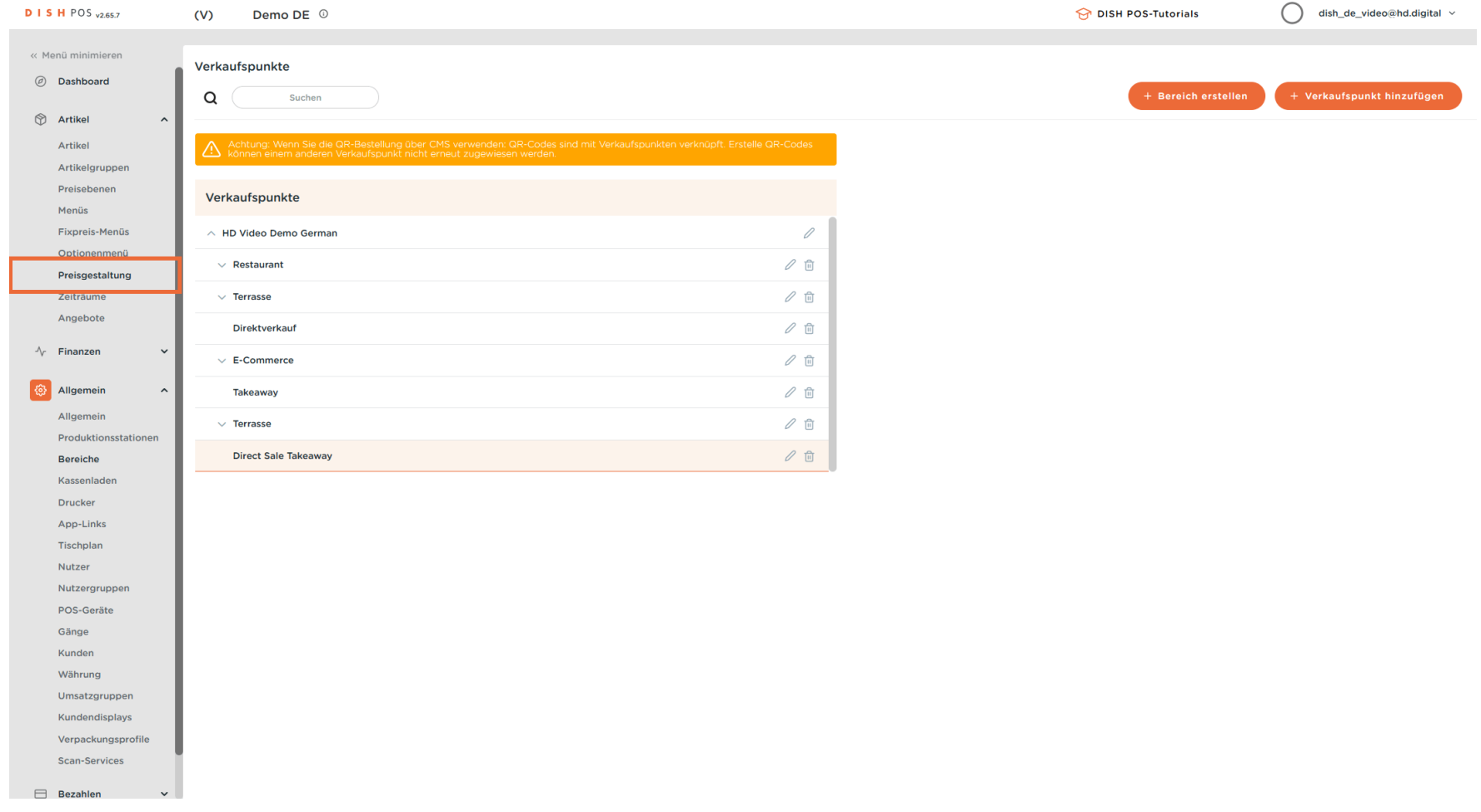

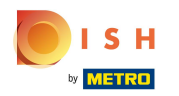

### Klicke auf + Satz hinzufügen.  $\bullet$

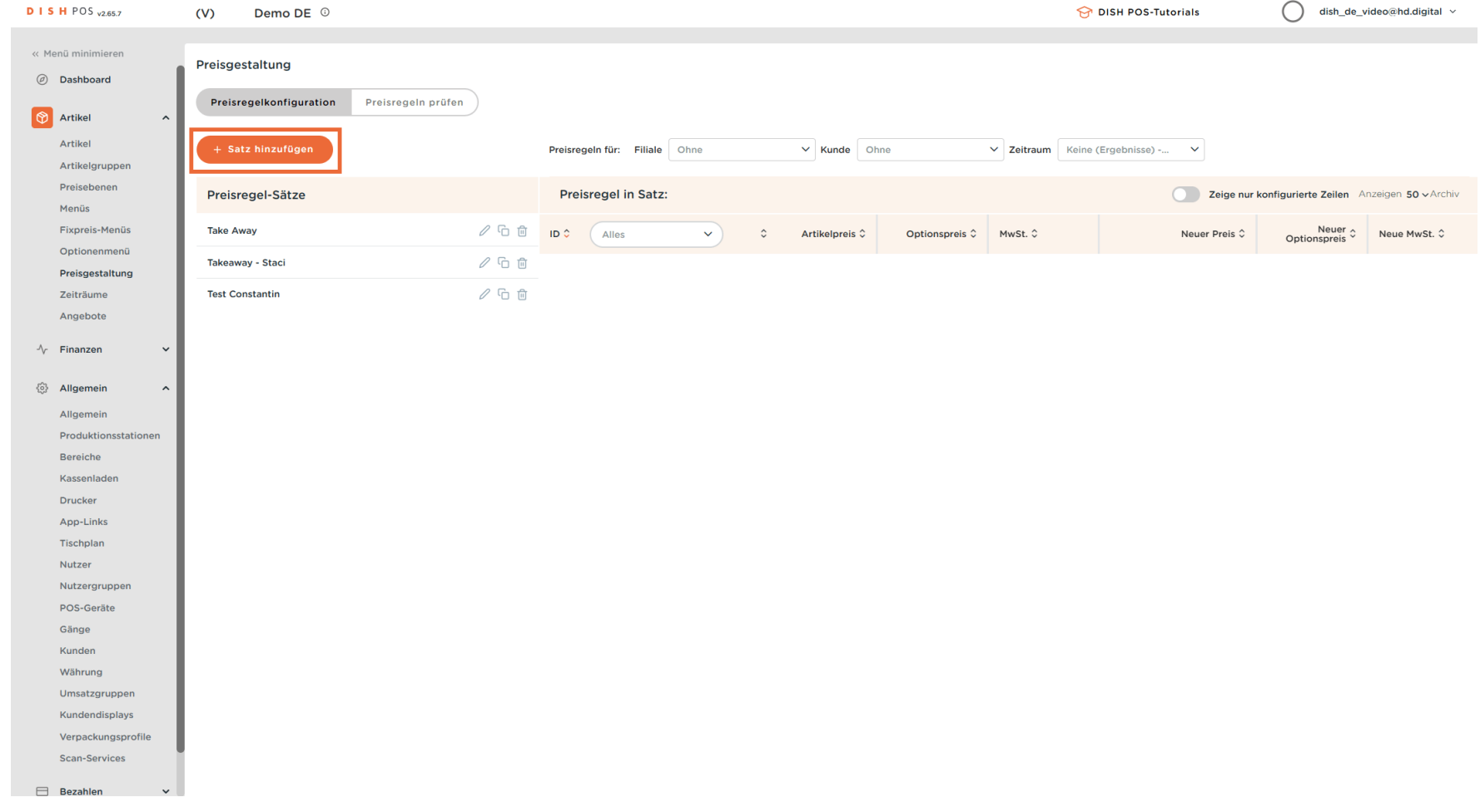

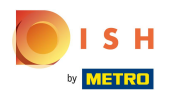

#### Gib den Namen für den neuen Preisregel-Satz ein.  $\boxed{\text{T}}$

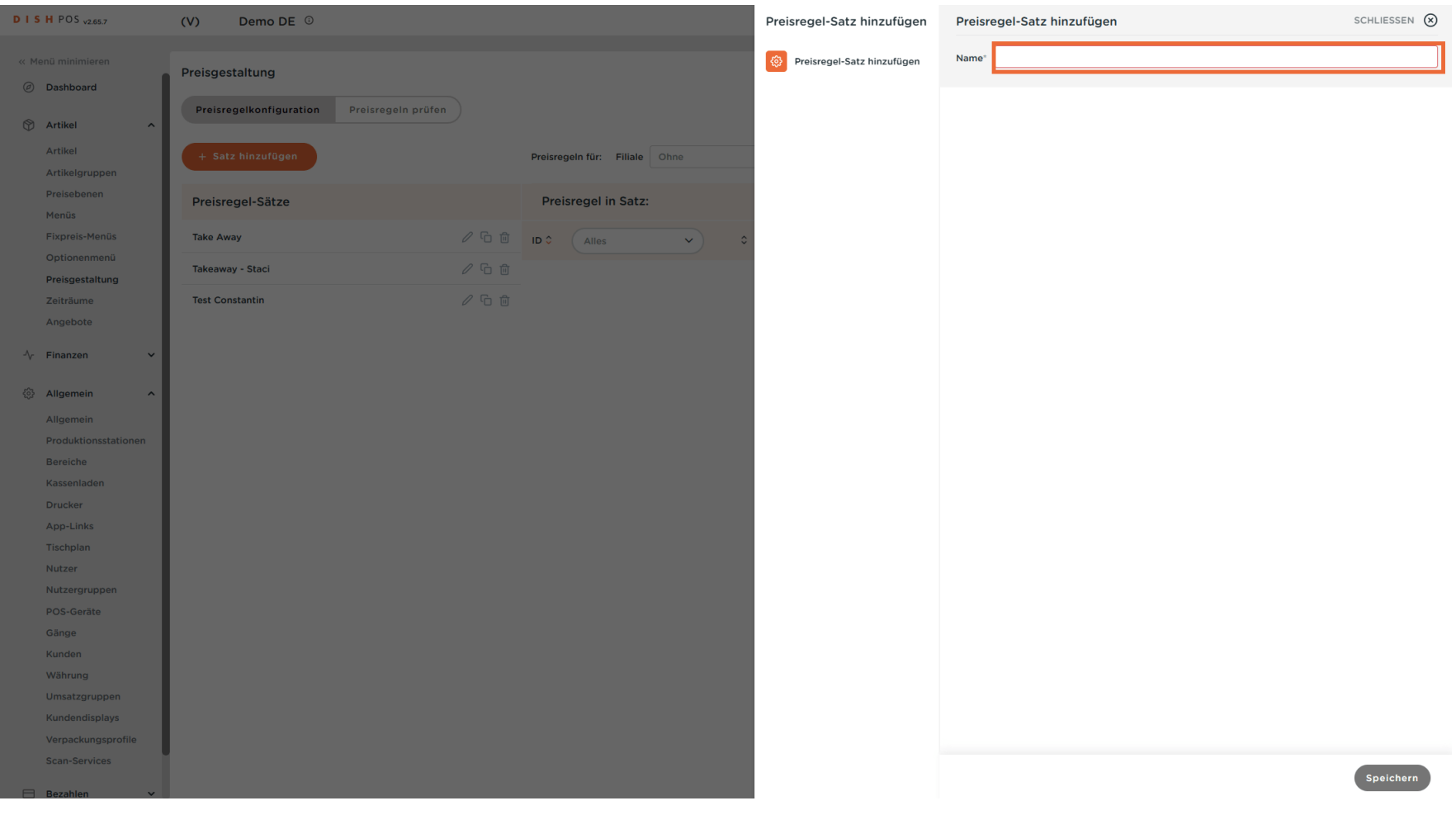

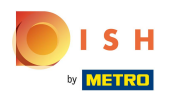

### Klicke auf Speichern.  $\bullet$

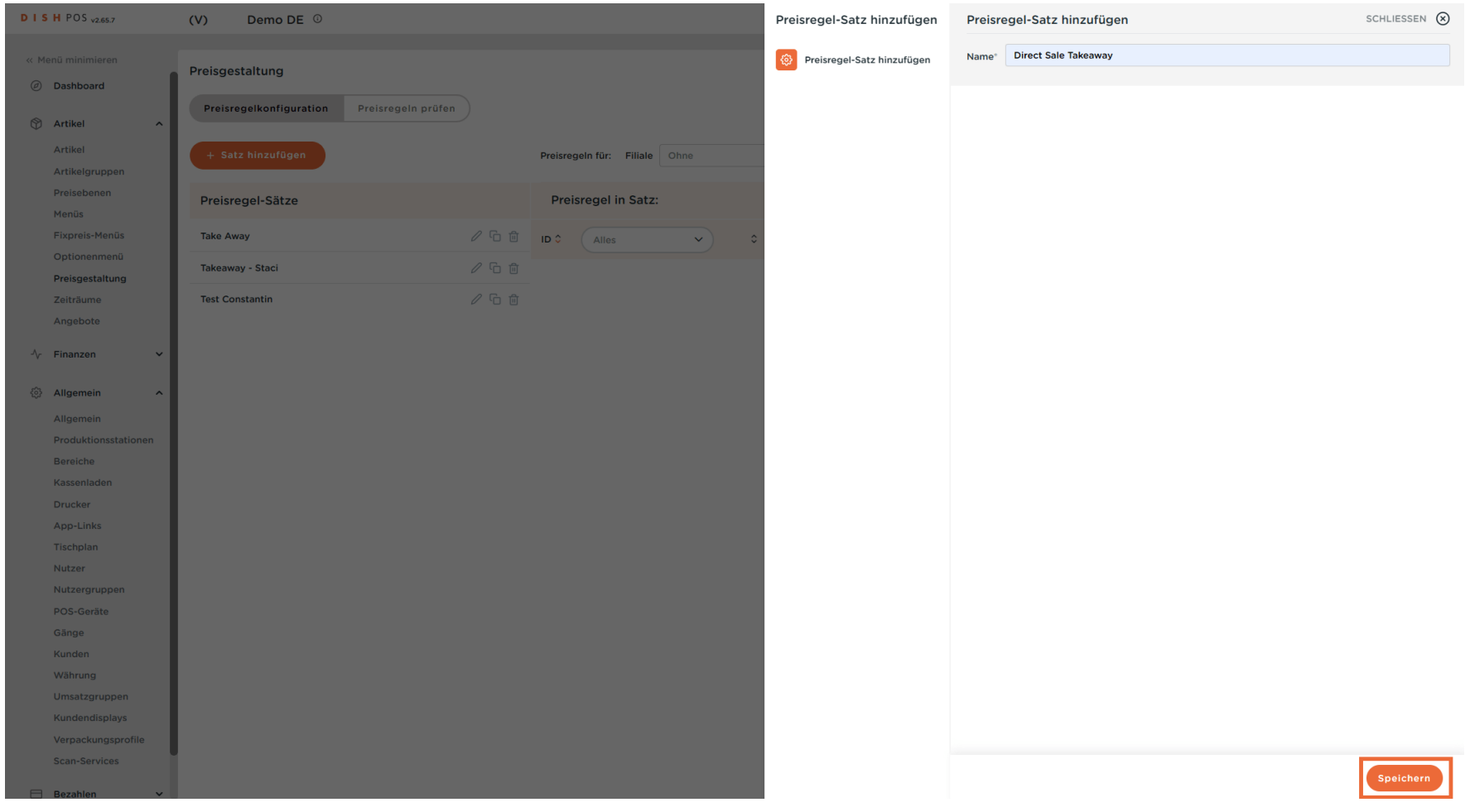

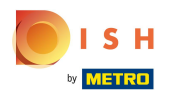

#### Der neue Preisregel-Satz wurde hinzugefügt.  $\odot$

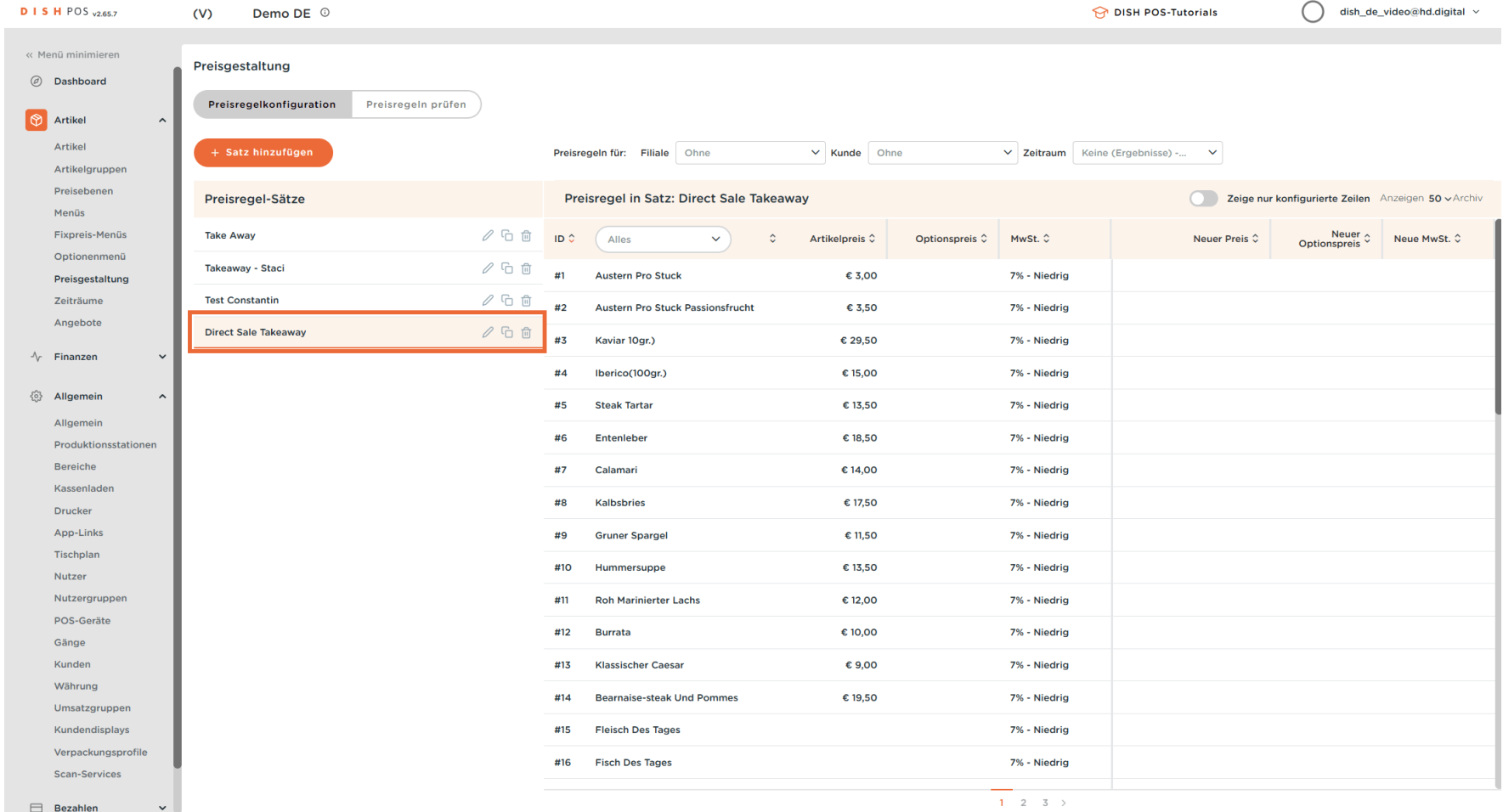

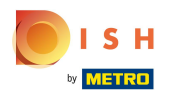

#### Klicke auf den Pfeil, um die Filiale zu wählen.  $\bullet$

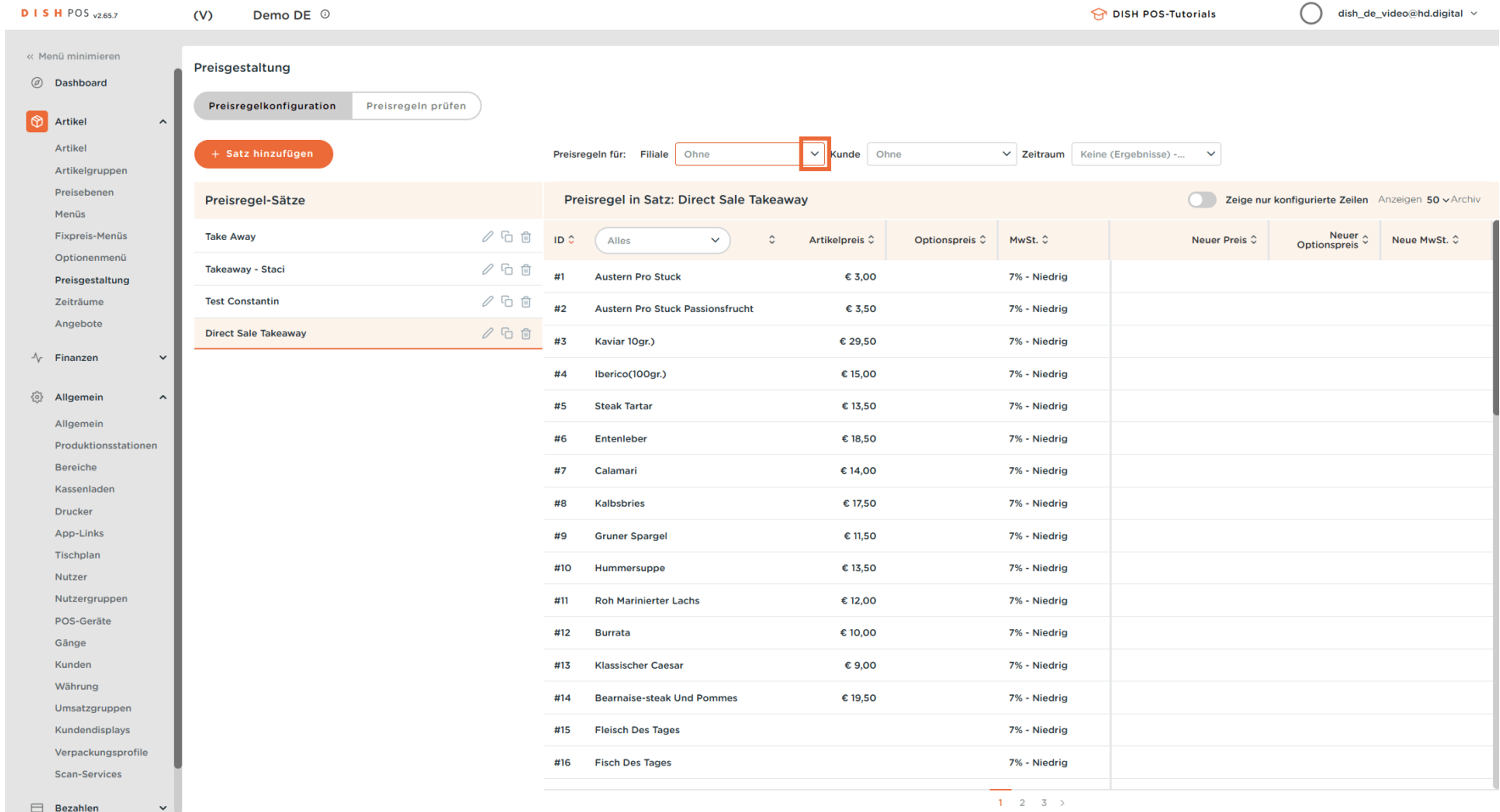

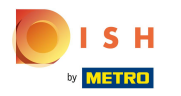

#### Wähle deinen zuvor erstellten Verkaufspunkt.  $\overline{0}$

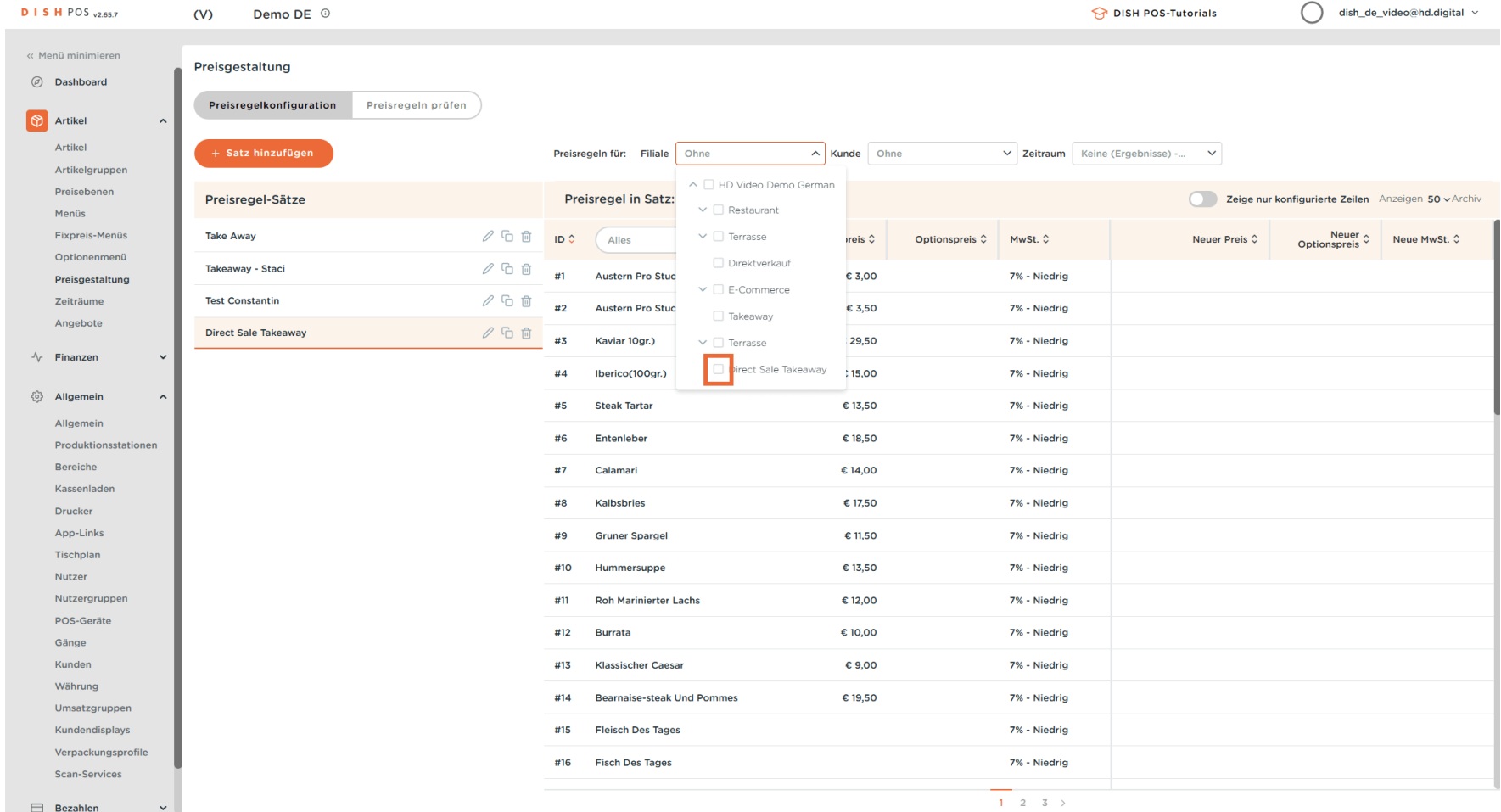

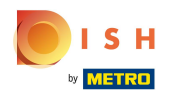

 $\odot$ 

# Falls bei Takeaway andere Preise für die Artikel gelten, kannst du sie hier eingeben.

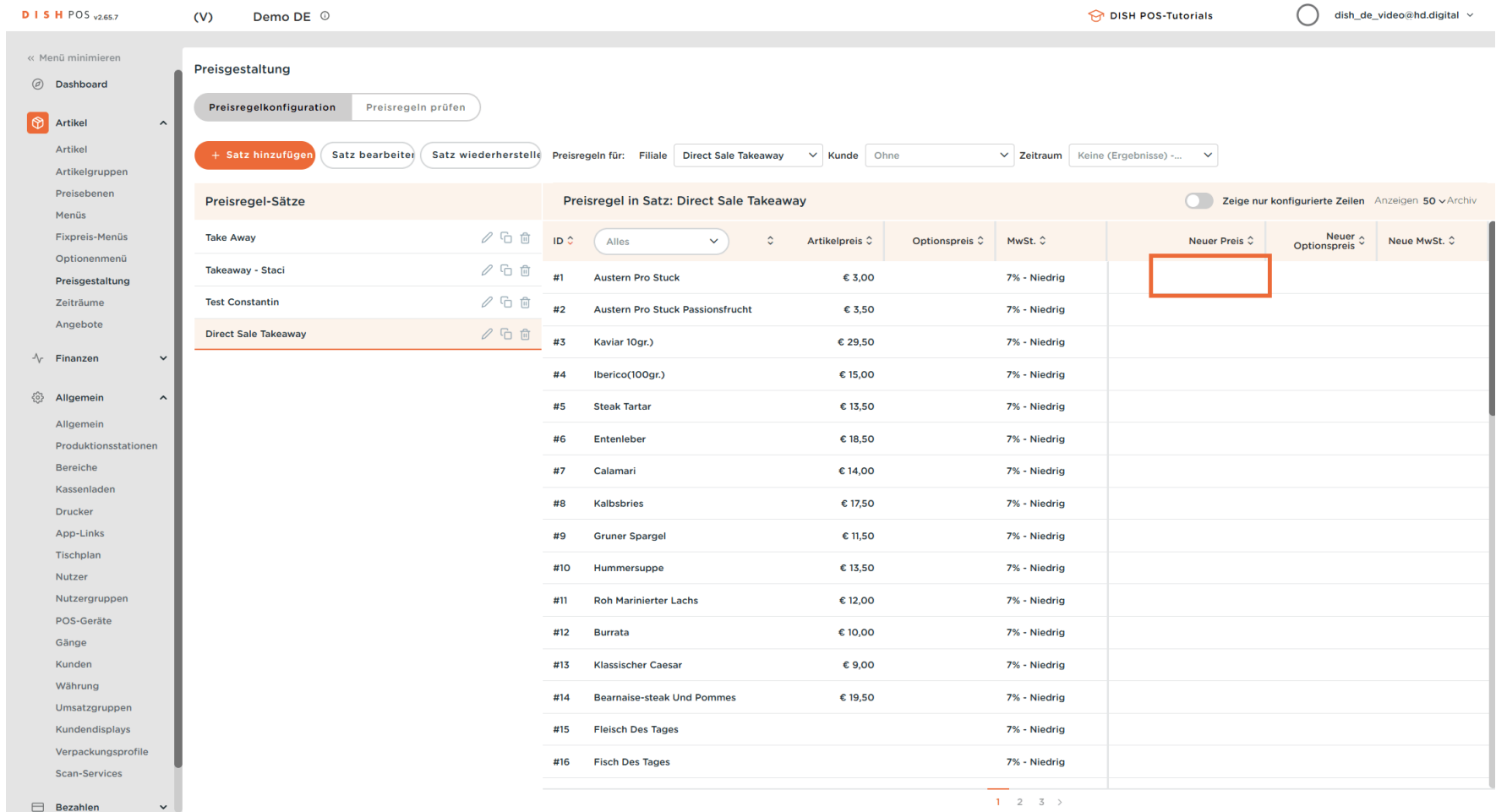

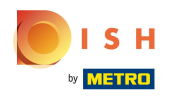

#### Klicke in diesem Bereich und das Eingabefenster erscheint.  $\boxed{\text{T}}$

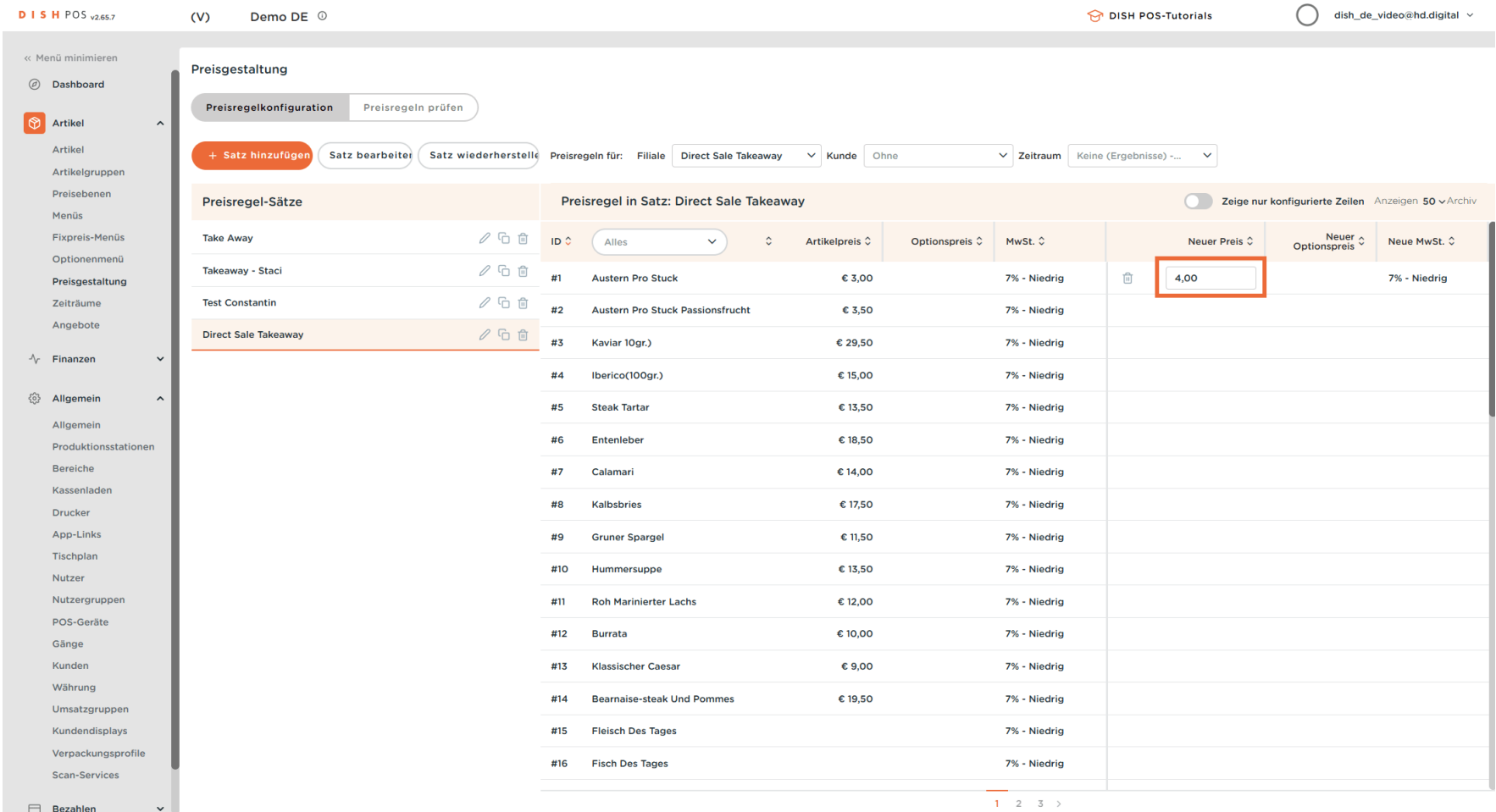

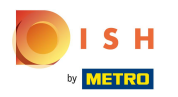

 $\boxed{T}$ 

# Falls zutreffend, klicke im Feld Neuer Optionspreis, um diesen einzugeben.

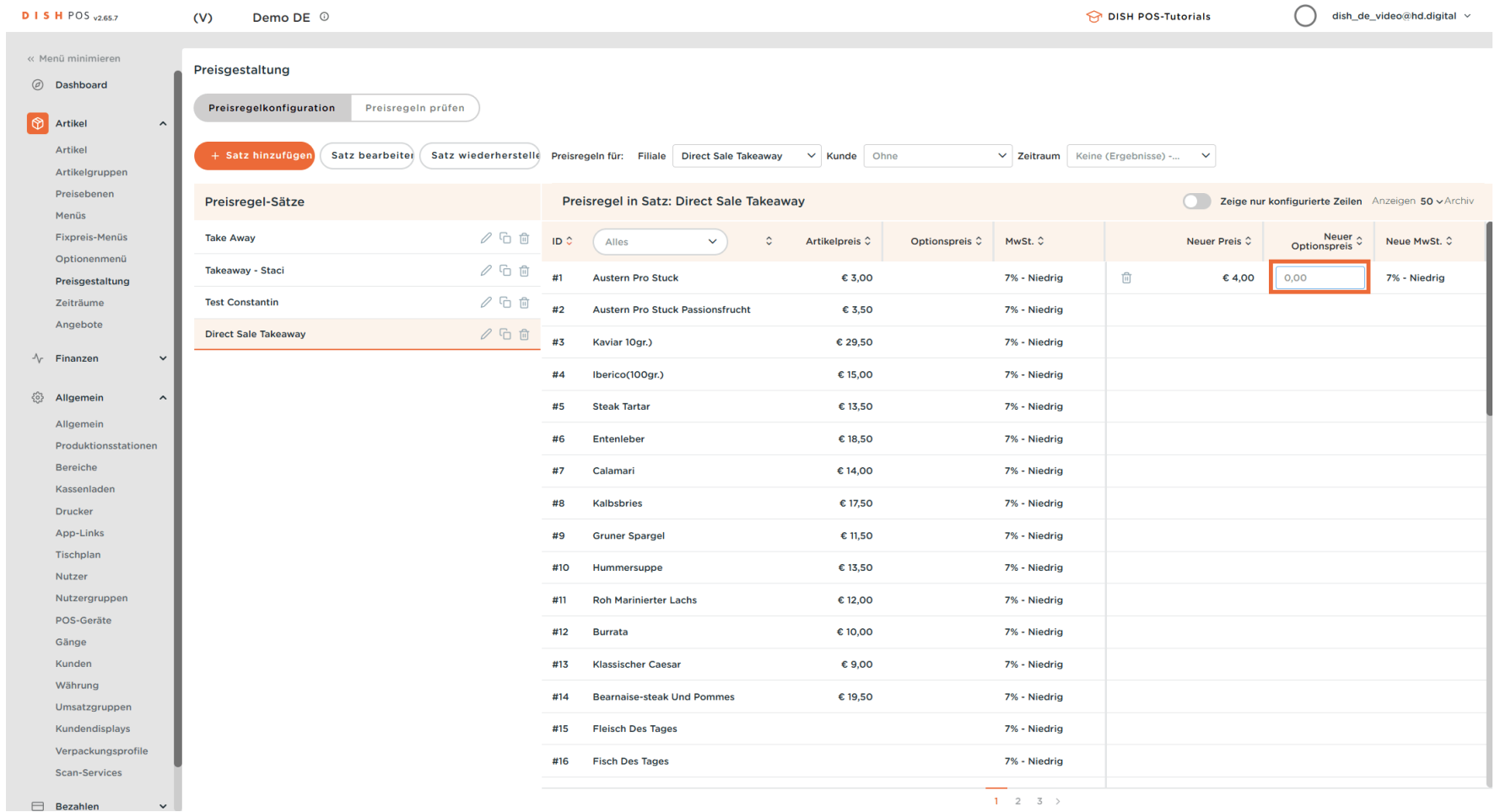

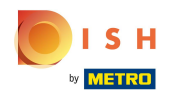

Sollte ein anderer als Standard festgelegter Steuersatz gelten, klicke auf das Feld unter Neue MwSt.  $\boldsymbol{\Theta}$ und wähle den korrekten MwSt. Satz.

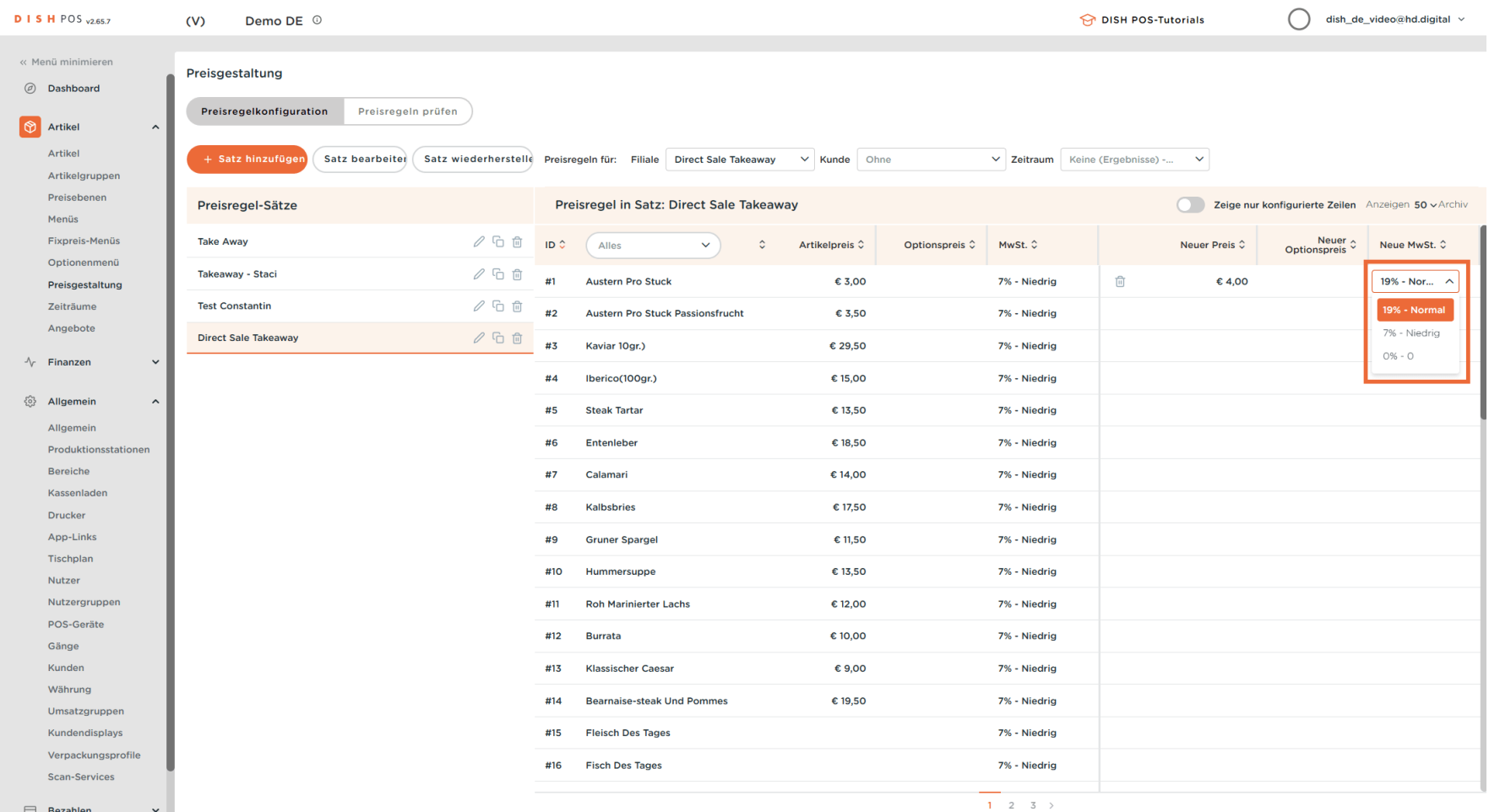

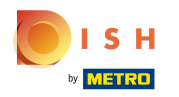

Jetzt müssen noch deine POS Geräte mit den neuen Daten synchronisiert werden. Klicke hierzu auf  $\boldsymbol{\Theta}$ den Untermenüpunkt Allgemein.

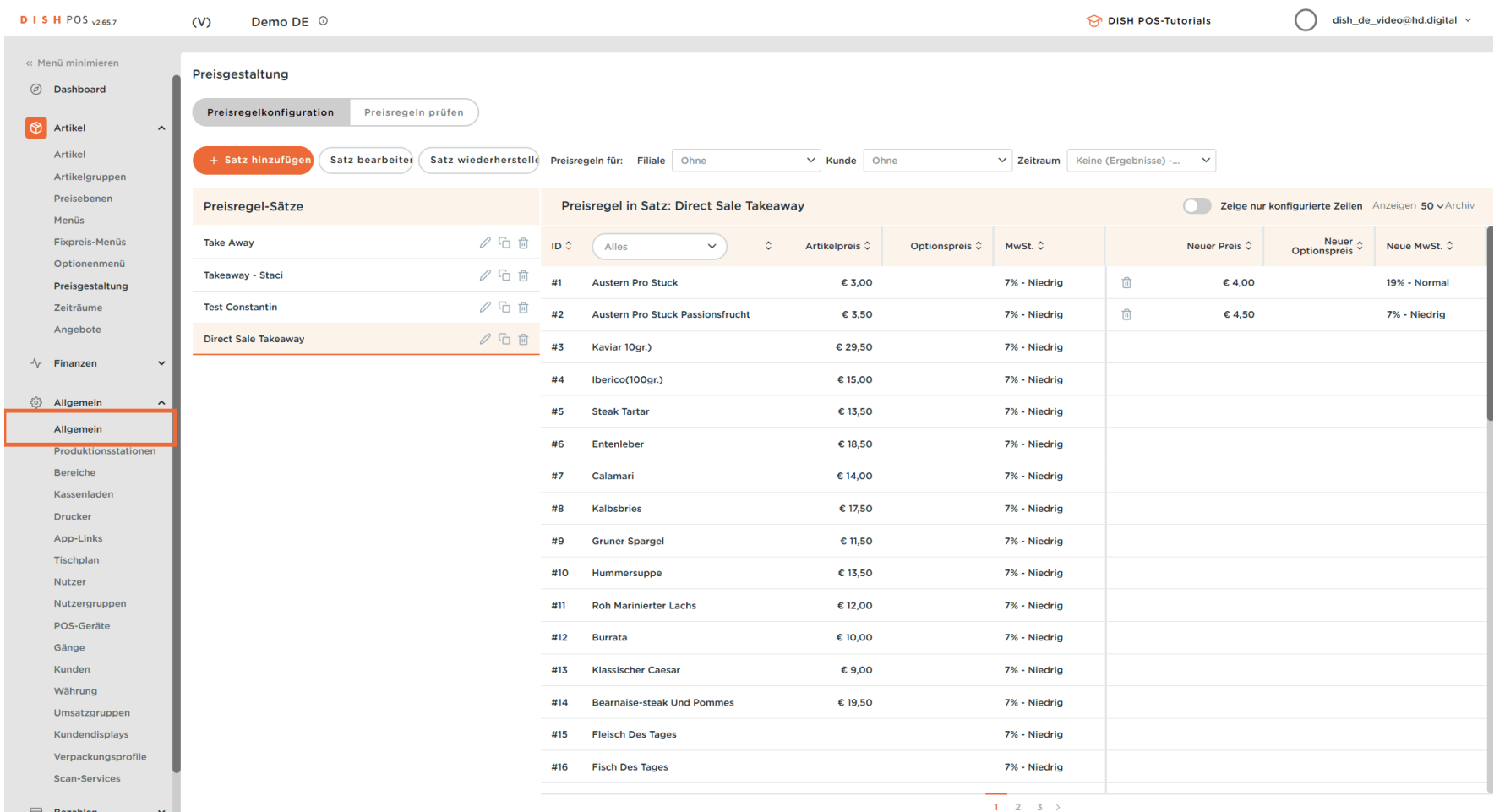

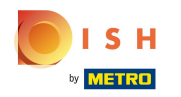

Vor dem Verlassen der Seite wirst gefragt, ob die Änderungen, die du vorgenommen hast, gespeichert  $\boldsymbol{\Theta}$ werden sollen. Klicke auf Änderungen speichern.

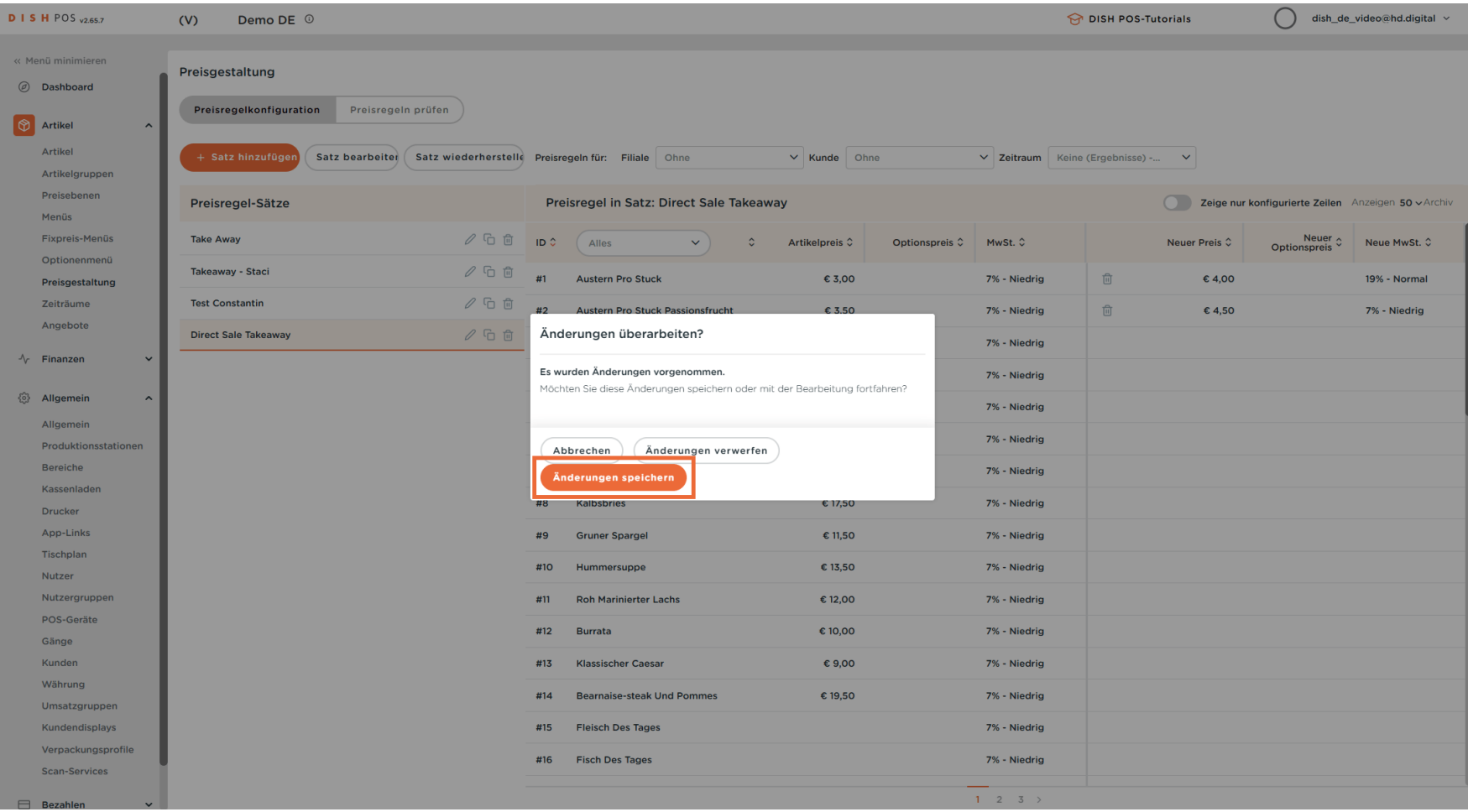

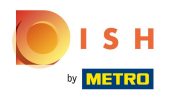

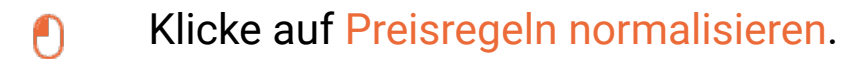

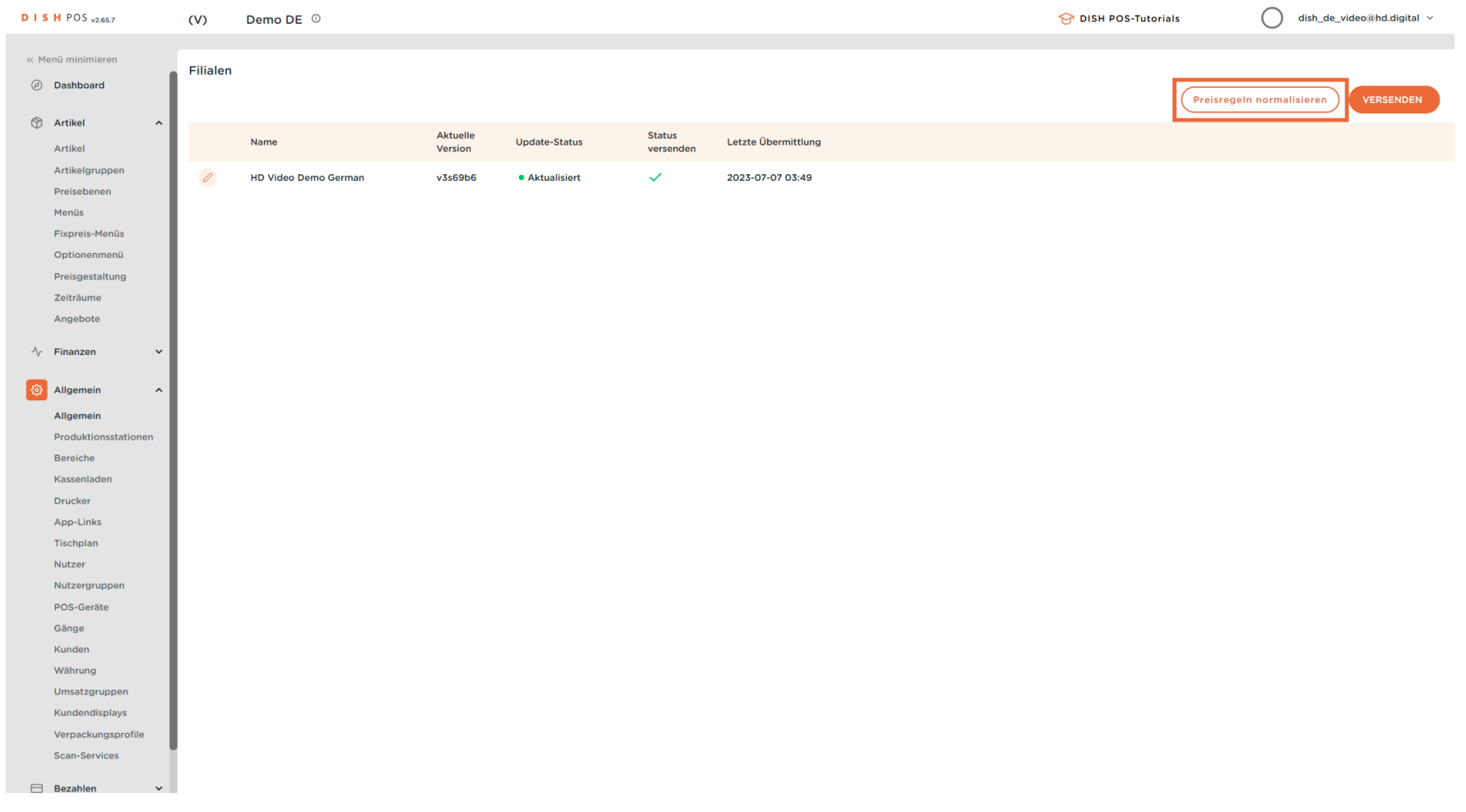

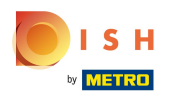

### Klicke jetzt auf Versenden.  $\bullet$

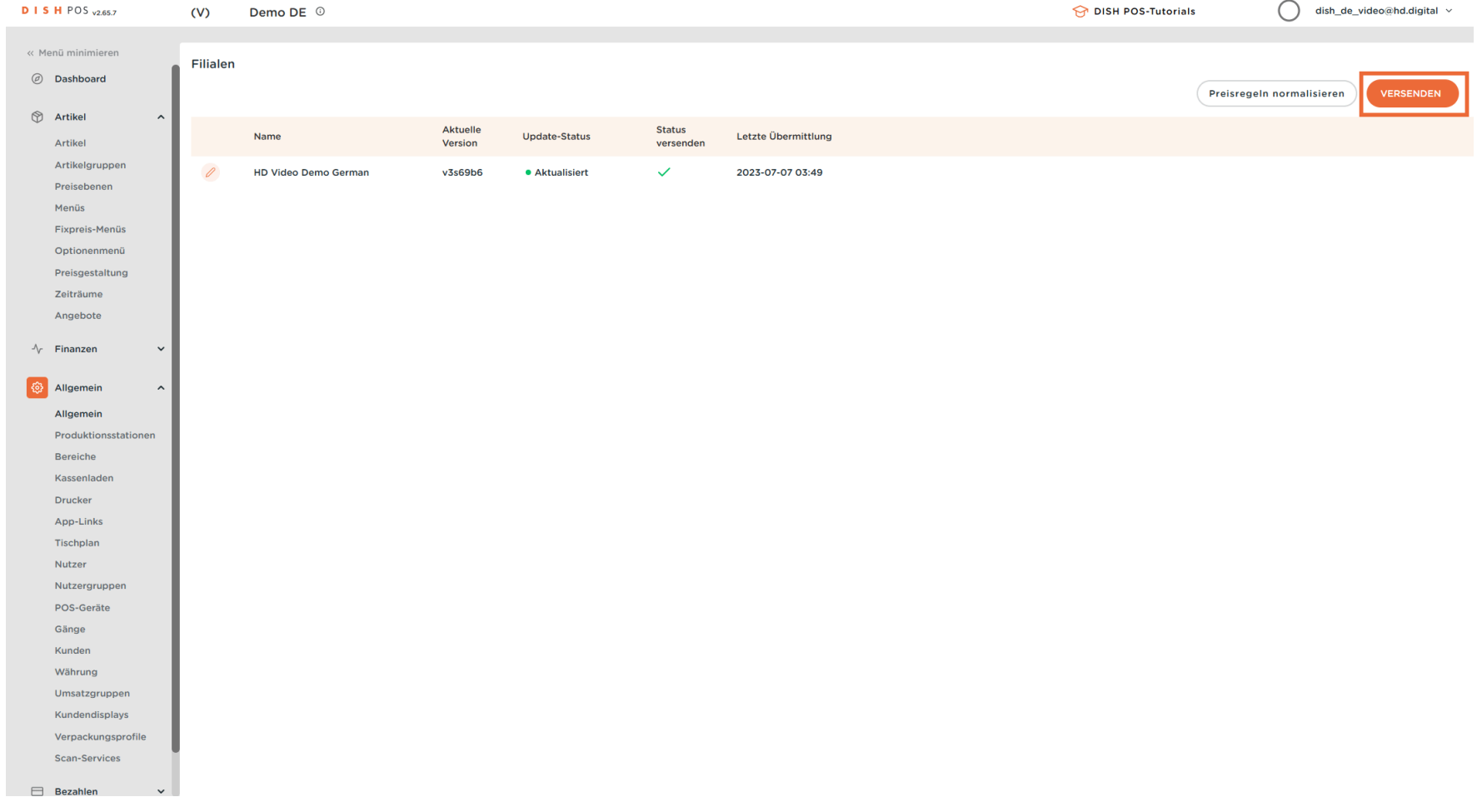

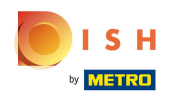

 $\odot$ 

Das war es. Sowie das Grüne Häkchen wieder sichtbar ist, wurden deine POS Geräte synchronisiert. Nun müssen die POS Geräte eingestellt werden.

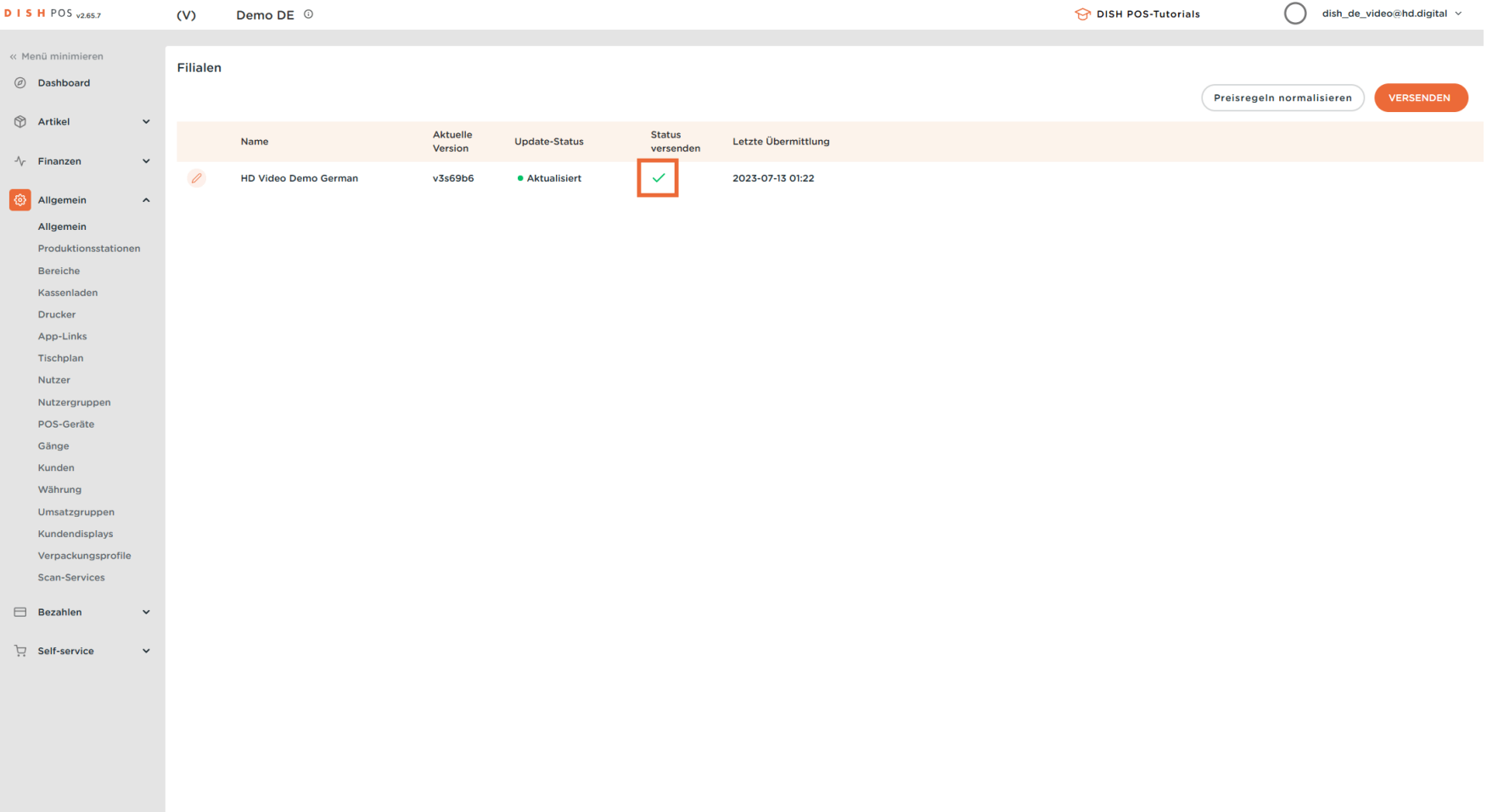

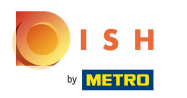

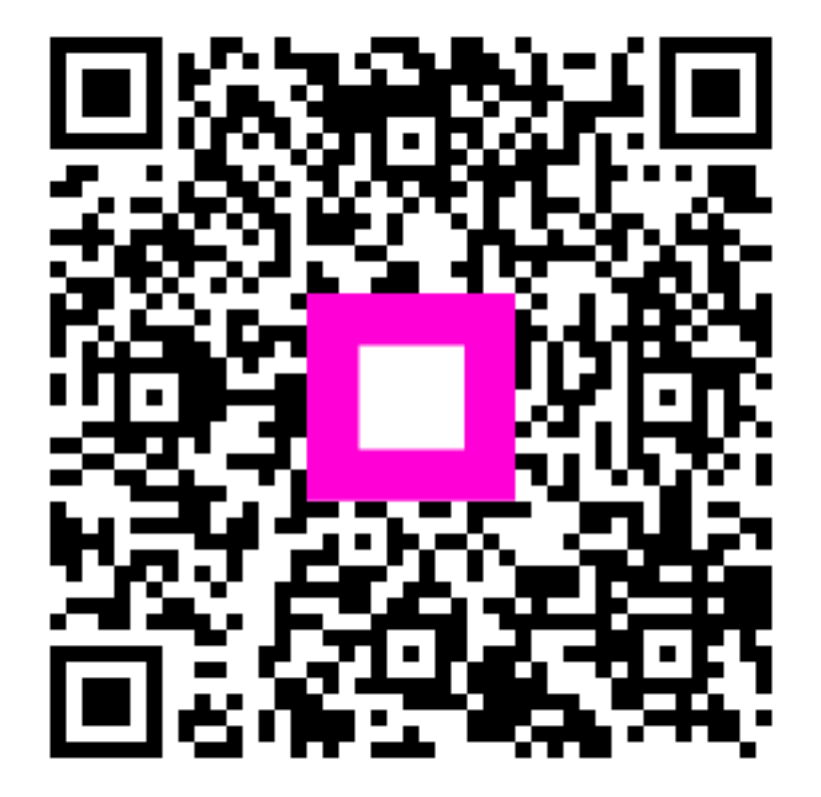

Scan to go to the interactive player